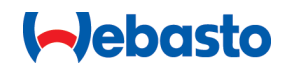

# **Webasto Unite**

# Webasto laadoplossingen

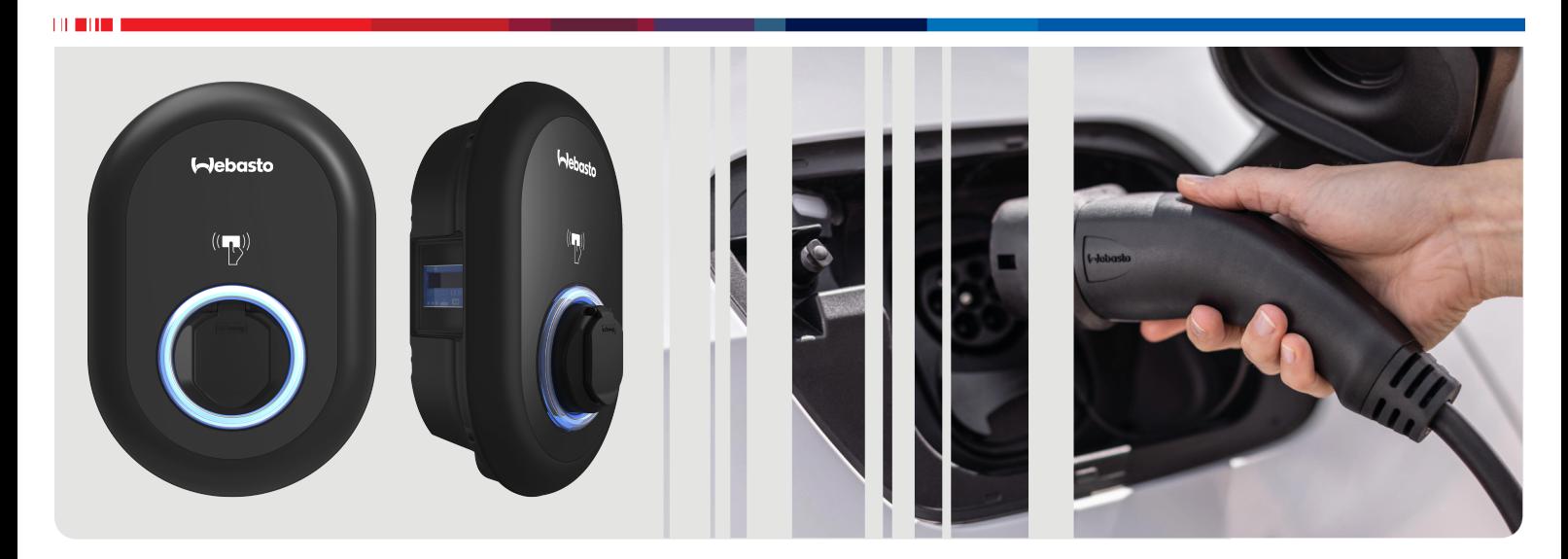

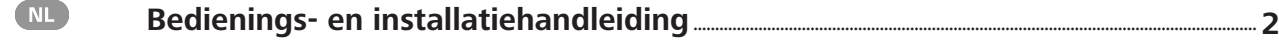

# <span id="page-1-0"></span>**Inhoudsopgave**

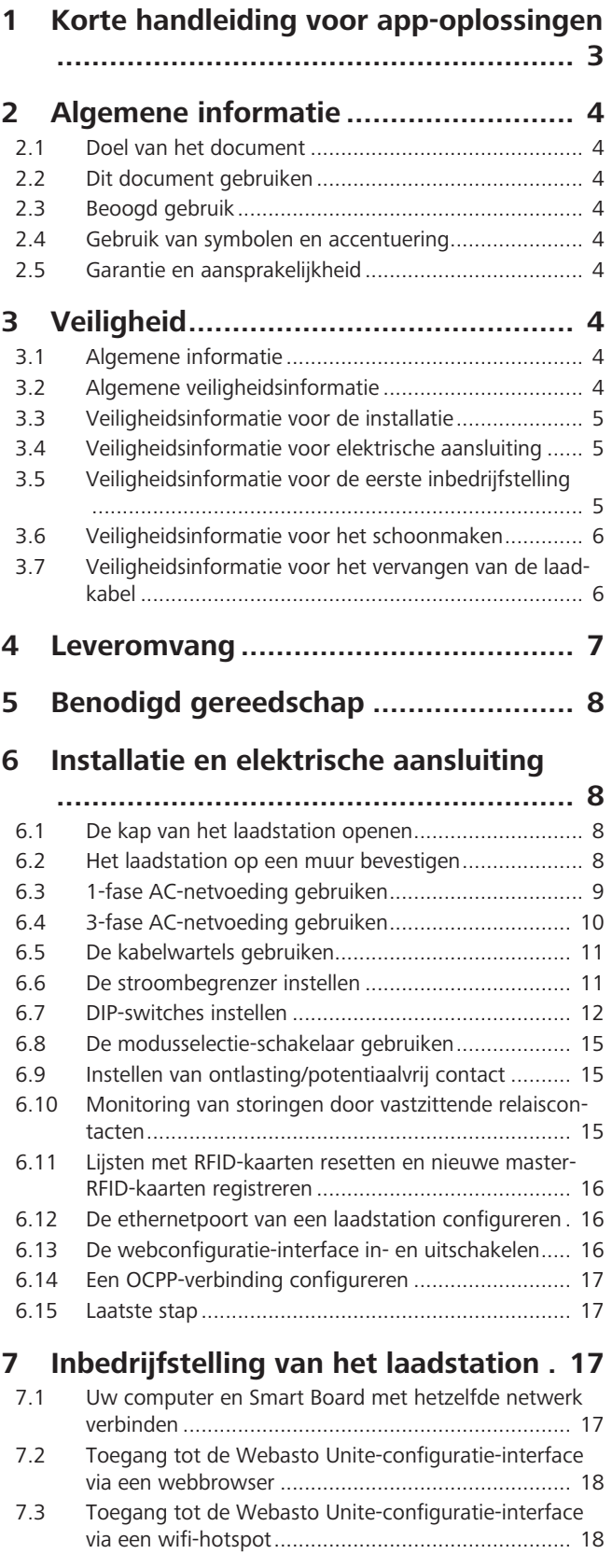

# **[8](#page-18-0) [Webasto Unite-configuratie-interface](#page-18-0)**

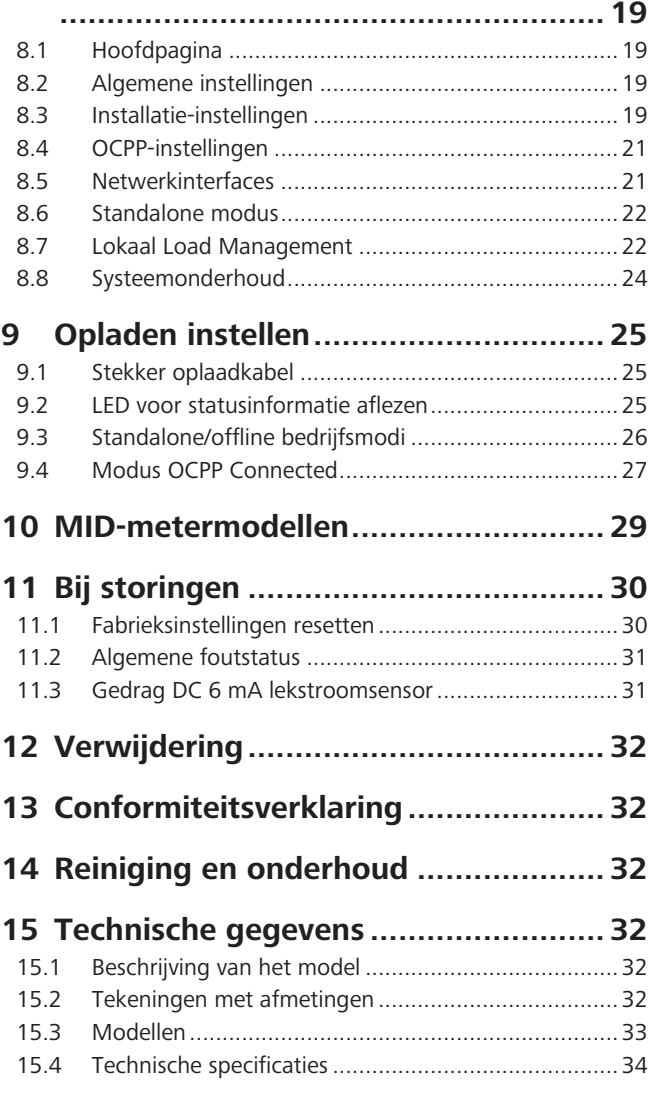

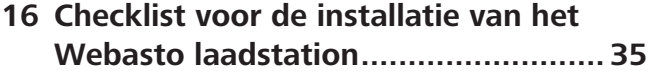

# <span id="page-2-0"></span>**1 Korte handleiding voor app-oplossingen**

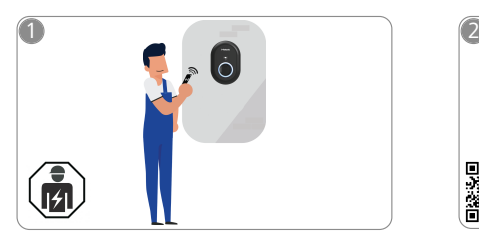

 $\mathbf{1}$  and  $\mathbf{1}$ 

De Webasto Unite moet door een erkend elektricien worden geïnstalleerd.

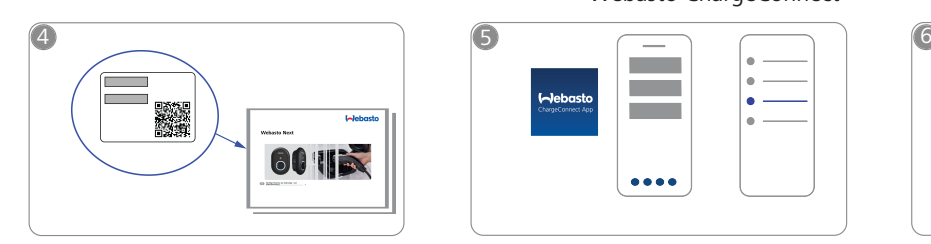

Scan de QR-code op het label in de  $\bigcirc$ Korte handleiding of voer het WiFiwachtwoord handmatig in.

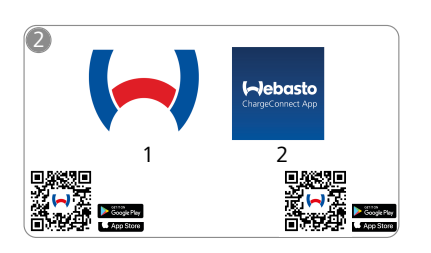

- M 1) Voor de installatie: Webasto Charger Setup
	- 2) Voor het gebruik: Webasto ChargeConnect

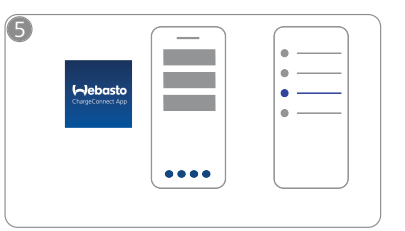

Open de ChargeConnect-app en  $\sqrt{\frac{2}{3}}$ volg de stappen om het laadstation te verbinden met de Charge-Connect Cloud.

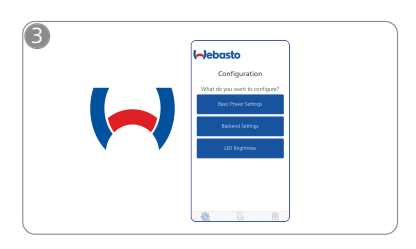

Download de vereiste apps: Open de app Webasto Charger<br>1) Veor de installatio: **Open de app Webasto Charger** Setup en configureer uw laadstation.

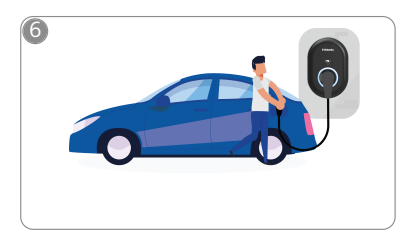

 $\overline{\mathcal{L}}$ 

Stekker erin en klaar: ontdek de mogelijkheden van uw laadstation.

# <span id="page-3-0"></span>**2 Algemene informatie**

### <span id="page-3-1"></span>**2.1 Doel van het document**

Deze bedienings- en montagehandleiding is onderdeel van het product en bevat informatie voor de gebruiker om het Webasto Unite laadstation veilig te kunnen gebruiken en voor de elektricien om dit veilig te kunnen installeren. Als aanvulling op de "Belangrijke aanwijzingen bij de bedienings- en montagehandleiding" (die in gedrukte vorm zijn meegeleverd met uw product) bevat dit document tevens gedetailleerde informatie over het gebruik van het product.

### <span id="page-3-2"></span>**2.2 Dit document gebruiken**

- $\blacktriangleright$  Lees deze bedienings- en montagehandleiding zorgvuldig door om de Webasto Unite veilig te kunnen gebruiken en installeren.
- $\blacktriangleright$  Houd deze handleiding bij de hand.
- $\blacktriangleright$  Geef deze handleiding door aan de volgende eigenaar of gebruiker van het laadstation.

Het document "Belangrijke aanwijzingen bij de bedienings- en montagehandleiding" (dat in gedrukte vorm is meegeleverd met uw product) bevat inleidende informatie over het product en informatie over de veiligheid en installatie. Dit document bevat tevens meer informatie over de bediening van het laadstation.

#### **AANWIJZING** Š

Graag willen we uw aandacht vestigen op het feit dat als onderdeel van een professionele installatie, er een installatielogboek moet worden bijgehouden door de installateur. Daarnaast vragen wij u om onze Checklist voor de installatie van het Webasto laadstation in te vullen.

#### **AANWIJZING** E

Mensen die kleuren niet goed kunnen onderscheiden, hebben hulp nodig bij het herkennen van alle storingsindicatoren.

### <span id="page-3-3"></span>**2.3 Beoogd gebruik**

Het Webasto Unite-laadstation is bedoeld voor het laden van elektrische voertuigen in overeenstemming IEC 61851-1, laadmodus 3.

In deze laadmodus garandeert het laadstation dat:

- l De spanning pas wordt toegepast als het voertuig correct is aangesloten.
- l Het maximale vermogen is gekalibreerd.

### <span id="page-3-4"></span>**2.4 Gebruik van symbolen en accentuering**

**GEVAAR** Dit signaalwoord geeft gevaar aan met, indien niet vermeden, een **groot** risico op de dood of ernstig letsel.

### **WAARSCHUWING**

Dit signaalwoord geeft een gevaar aan met, indien niet vermeden, een **gemiddeld** risico op licht of matig letsel.

### **VOORZICHTIG**

Dit signaalwoord geeft gevaar aan met, indien niet vermeden, een **laag** risico op licht of gemiddeld letsel.

#### **AANWIJZING**  $\widehat{\approx}$

Deze symbool geeft een speciale technische functie of (indien niet in acht genomen) mogelijk schade aan het product aan.

Dit symbool verwijst naar aparte documenten die mee- $\overline{\mathbf{i}}$ geleverd kunnen zijn of kunnen worden opgevraagd bij Webasto.

### <span id="page-3-5"></span>**2.5 Garantie en aansprakelijkheid**

Webasto is niet aansprakelijk voor gebreken of schade die terug te leiden zijn naar de niet-inachtneming van de montage- en bedieningshandleiding. Deze aansprakelijkheidsuitsluiting geldt in het bijzonder voor:

- **•** Ondeskundig gebruik.
- l Reparaties die uitgevoerd zijn door een elektricien die niet is aangesteld door Webasto.
- Gebruik van niet-originele reserveonderdelen.
- l Het eigenmachtig ombouwen/aanpassen van het apparaat zonder toestemming van Webasto.
- l Installatie en inbedrijfstelling uitgevoerd door niet-gekwalificeerde personen (geen elektricien).
- l Op onjuiste wijze van afvoeren van het apparaat na buitengebruikstelling.

## **AANWIJZING**

Neem in het geval van claims, defecten of schade aan uw project contact op met uw directe contractpartner, installatiepartner of dealer.

### **WAARSCHUWING**

Het laadstation mag alleen worden geïnstalleerd en aangesloten door een gekwalificeerd elektricien.

Het symbool van een vuilnisbak met een streep erdoor betekent dat de instructies in het hoofdstuk over Verwijdering in acht moeten worden genomen.

# <span id="page-3-6"></span>**3 Veiligheid**

### <span id="page-3-7"></span>**3.1 Algemene informatie**

Het apparaat mag alleen worden gebruikt wanneer dit in technisch perfecte staat verkeert.

Storingen die een negatieve impact kunnen hebben op de veiligheid van personen of het apparaat, moeten direct worden verholpen door een erkend elektricien in overeenstemming met de toepasselijke nationale wet- en regelgeving.

### <span id="page-3-8"></span>**3.2 Algemene veiligheidsinformatie WAARSCHUWING**

- **In de behuizing is gevaarlijke spanning aanwezig.**
- l Het laadstation heeft geen eigen AAN/UIT-schakelaar. De beveiligingsinrichtingen in het externe voedingssysteem worden daarom ook gebruikt om de externe voeding te scheiden.
- **•** Controleer het laadstation voor gebruik op zichtbare beschadigingen. Gebruik het laadstation niet wanneer dit beschadigd is.
- De installatie, elektrische aansluiting en inbedrijfstelling van het laadstation moeten worden uitgevoerd door een elektricien.
- De kap mag niet worden verwijderd wanneer de installatie in gebruik is.
- **•** Verwijder markeringen, waarschuwingstekens of het typeplaatje niet van het laadstation.
- Het is ten strengste verboden andere apparatuur/apparaten aan te sluiten op het laadstation.
- Zorg dat er niet over de laadkabel en de stekker kan worden gereden, dat deze niet klem komen te zitten en beschermd zijn tegen andere gevaren.
- Stel direct de Webasto-klantenservice op de hoogte als het laadstation, de laadkabel of de laadstekker beschadigd zijn. Het laadstation mag in dit geval niet meer worden gebruikt.
- l Voorkom dat de laadkabel en de stekker in contact komen met externe warmtebronnen, water, vuil en chemicaliën.
- Sluit geen verlengsnoeren of adapters aan op de laadkabel.
- l Verwijder de laadkabel alleen door aan de laadstekker te trekken.
- l Maak het laadstation nooit schoon met een tuinslang, een hogedrukreiniger of een soortgelijk apparaat.
- Schakel de externe voeding uit voordat u de laadaansluitingen reinigt.
- De laadkabel mag tijdens het gebruik nooit gespannen zijn.
- Zorg dat alleen personen die deze bedieningshandleiding hebben gelezen, toegang hebben tot het laadstation.

### **WAARSCHUWING**

**LETTER** 

- **·** Indien niet in gebruik moet de laadkabel in de daarvoor bedoelde houder worden opgeborgen en moet de laadstekker worden vergrendeld in het externe dockingstation. Wikkel de laadkabel losjes rond het externe dock en zorg ervoor dat de kabel niet de grond aanraakt.
- Zorg ervoor dat er niet over de laadkabel en laadstekker kan worden gereden, dat deze niet klem komen te zitten en dat deze zijn beschermd tegen alle andere gevaren.

### <span id="page-4-0"></span>**3.3 Veiligheidsinformatie voor de installatie**

### **WAARSCHUWING**

- l Voor een veilige installatie moeten de instructies in dit document in acht worden genomen.
- l Het laadstation mag alleen worden geïnstalleerd en aangesloten door een gekwalificeerd elektricien.
- l U moet voldoen aan de lokaal toepasselijke vereisten met betrekking elektrische installaties, brandbeveiliging, veiligheidsregelgeving en vluchtwegen bij de beoogde inbouwlocatie.
- Gebruik alleen het meegeleverde montagemateriaal.
- l Indien geopend moeten veiligheidsmaatregelen met betrekking tot elektrostatische ontlading worden genomen, om elektrostatische ontlading correct te voorkomen.
- Bij het hanteren van elektrostatisch gevoelige platen, moeten geaarde antistatische polsbanden worden gedragen en moeten de veiligheidsmaatregelen met betrekking tot elektrostatische ontlading in acht worden genomen. Polsbanden mogen alleen worden gebruikt bij het monteren en aansluiten van de laadeenheid. Polsbanden mogen nooit worden gedragen bij een onder spanning staande Webasto Unite.
- l Elektriciens moeten correct geaard zijn tijdens de installatie van de Webasto Unite.
- Monteer de Webasto Unite niet in een explosiegevoelig gebied (EX-zone).
- l Monteer de Webasto Unite zodanig dat de laadkabel geen doorgangen blokkeert.
- l Monteer de Webasto Unite niet in gebieden die worden blootgesteld aan ammonia of lucht met ammonia.
- **.** Installeer de Webasto Unite niet op een plek waar vallende voorwerpen deze kunnen beschadigen.
- De Webasto Unite is geschikt voor binnen- en buitengebruik.
- l Monteer de Webasto Unite niet in de nabijheid van waterjets, zoals een autowasstraat, hogedrukreinigers of tuinslangen.
- **.** Bescherm de Webasto Unite tegen beschadiging als gevolg van temperaturen onder nul, hagel en dergelijke. We willen u hierbij graag attenderen op onze IPbeschermingsklasse, IP54.
- De Webasto Unite is geschikt voor gebruik in gebieden zonder toegangsbeperking.
- l Bescherm de Webasto Unite tegen direct zonlicht. De laadstroom kan worden verlaagd bij hoge temperaturen, of het laden kan helemaal worden uitgeschakeld. De bedrijfstemperatuur ligt tussen -35 °C en +55 °C.
- l De inbouwlocatie van de Webasto Unite moet ervoor zorgen dat voertuigen er niet onbedoeld tegenaan kunnen botsen. Er moeten beschermingsmaatregelen zijn geïmplementeerd als schade niet kan worden uitgesloten.
- Gebruik de Webasto Unite niet als deze beschadigd is tijdens montage. Bij beschadiging is vervanging noodzakelijk.

### <span id="page-4-1"></span>**3.4 Veiligheidsinformatie voor elektrische aansluiting**

### **WAARSCHUWING**

- Elk laadstation moet zijn beveiligd met een eigen leidingbeveiligingsschakelaar en aardlekschakelaar. Zie Eisen aan het installatiegebied.
- Zorg dat de elektrische aansluitingen spanningsloos worden gemaakt voordat het laadstation op de externe voeding wordt aangesloten.
- Zorg dat de juiste voedingskabel wordt gebruikt voor de stroomaansluiting.
- l Laat het laadstation niet onbeheerd achter met openstaande kap.
- l Wijzig de instellingen van de DIP-switch alleen als de stroom is uitgeschakeld.
- l Registreer de installatie bij het elektriciteitsbedrijf zoals is vereist.

### <span id="page-4-2"></span>**3.5 Veiligheidsinformatie voor de eerste inbedrijfstelling**

### **WAARSCHUWING**

- l De eerste inbedrijfstelling van het laadstation mag alleen door een elektricien worden uitgevoerd.
- l Voor de inbedrijfstelling moet de elektricien controleren of het laadstation goed is aangesloten.
- Koppel geen voertuig aan tijdens de eerste inbedrijfstelling van het laadstation.
- l Voordat het laadstation in gebruik wordt genomen, moeten de laadkabel, laadstekker en het laadstation op zichtbare schade worden gecontroleerd. Het laadstation mag niet worden gebruikt als dit beschadigd is, of wanneer de laadkabel of laadstekker beschadigd zijn.

### <span id="page-5-0"></span>**3.6 Veiligheidsinformatie voor het schoonmaken**

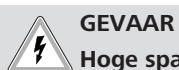

### **Hoge spanning.**

Gevaar voor dodelijke elektrische schok. Maak het laadstation niet schoon met stromend water.

Gedetailleerde informatie over onderhoud, schoonmaken en reparaties vindt u in de handleiding.

### <span id="page-5-1"></span>**3.7 Veiligheidsinformatie voor het vervangen van de laadkabel**

### **GEVAAR**

### **Gevaar voor dodelijke elektrische schok.**

u Uitschakelen en de externe voeding naar het laadstation beveiligen.

# **AANWIJZING**

Gebruik alleen originele onderdelen van Webasto.

# <span id="page-6-0"></span>**4 Leveromvang**

 $\pm 0.000$  km  $^{-1}$ 

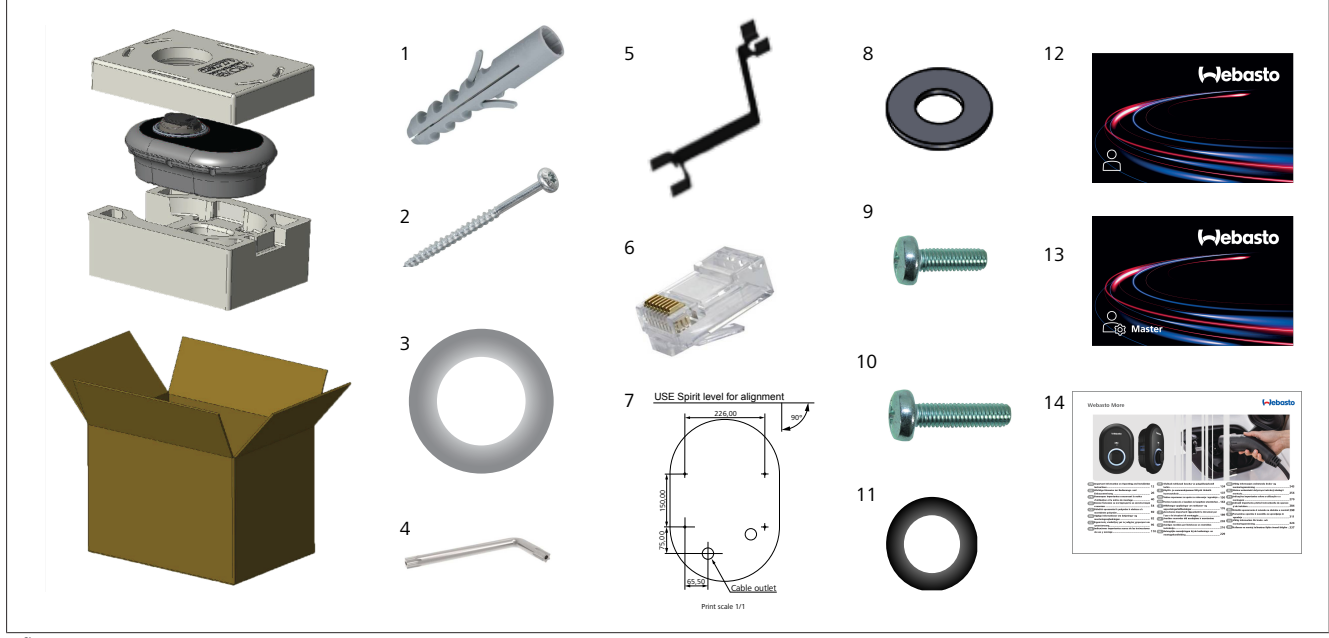

*Afb. 1*

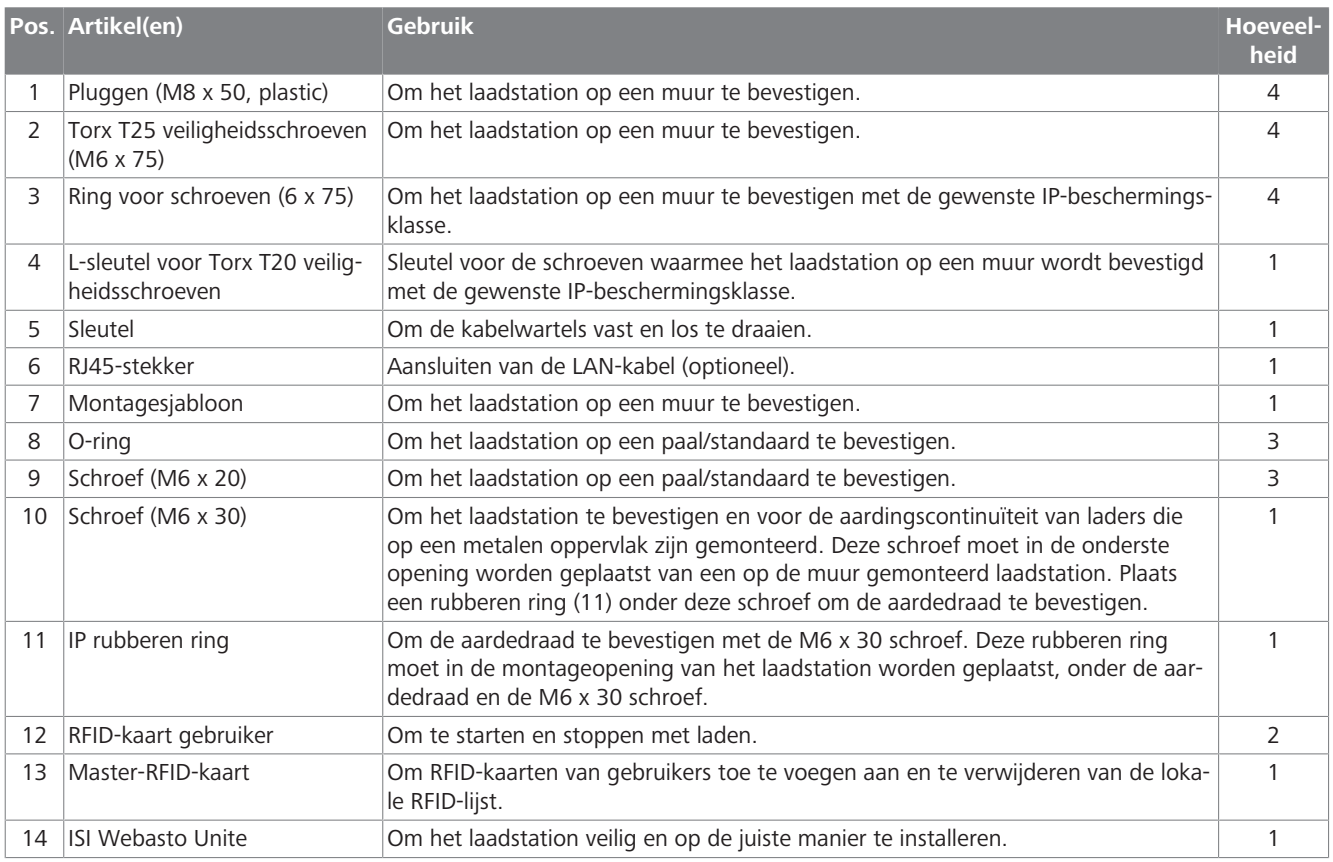

# <span id="page-7-0"></span>**5 Benodigd gereedschap**

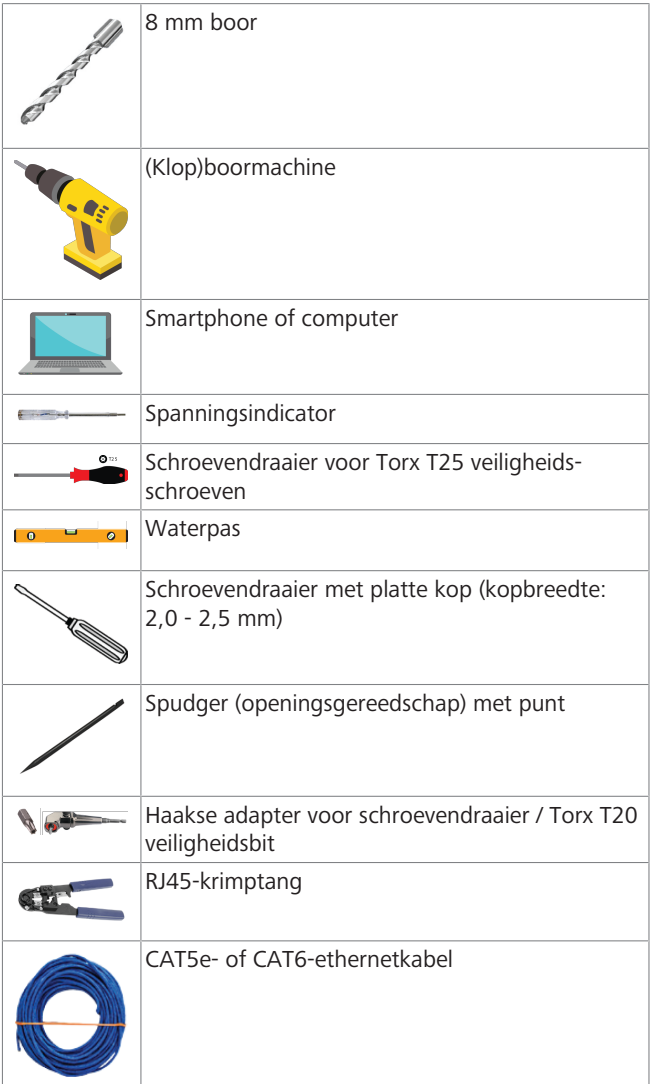

<span id="page-7-1"></span>**6 Installatie en elektrische aansluiting**

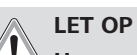

### **Hoge spanning**

Gevaar voor dodelijke elektrische schok. De Webasto Unite moet door een erkend elektricien worden geïnstalleerd.

### **Installatiestappen voor het laadstation**

- l Het laadstation mag alleen worden geïnstalleerd en aangesloten door een gekwalificeerd elektricien.
- Zorg dat de aardingsweerstand van de installatie lager is dan 100 ohm.
- l Lees eerst deze handleiding voordat u het laadstation installeert.
- l Bevestig het laadstation niet aan het plafond of op een schuine wand.
- l Gebruik de opgegeven schroeven voor wandmontage en andere accessoires zoals opgegeven.
- l Dit laadstation is geclassificeerd voor gebruik *binnenshuis* en is daarnaast geschikt voor installatie *buitenshuis*. Als het laadstation buiten een gebouw wordt geïnstalleerd,

dan moet de gebruikte hardware voor het aansluiten van de kabels geschikt zijn voor gebruik *buitenshuis*. Het laadstation moet op de juiste wijze worden geïnstalleerd om te voldoen aan de vereisten voor de IP-classificatie van de lader.

## <span id="page-7-2"></span>**6.1 De kap van het laadstation openen**

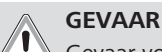

Gevaar voor een dodelijke elektrische schok. Schakel de elektrische externe voeding naar het

laadstation in de installatie uit en beveilig deze tegen inschakelen.

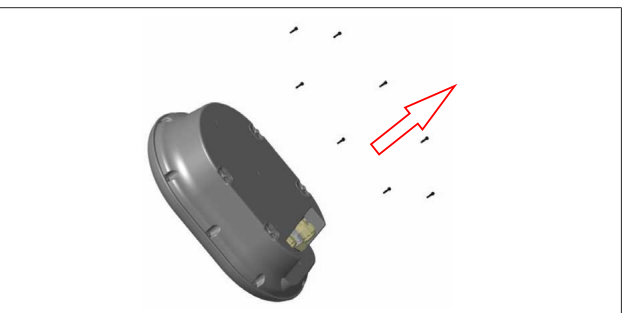

#### *Afb. 2*

1. Verwijder de schroeven uit de kap met een L-sleutel voor Torx T20 veiligheidsschroeven of een haakse schroevendraaieradapter met een Torx T20 veiligheidsbit.

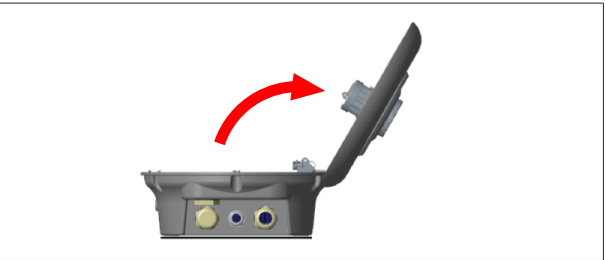

*Afb. 3*

- 2. Open de kap.
- <span id="page-7-3"></span>**6.2 Het laadstation op een muur bevestigen**

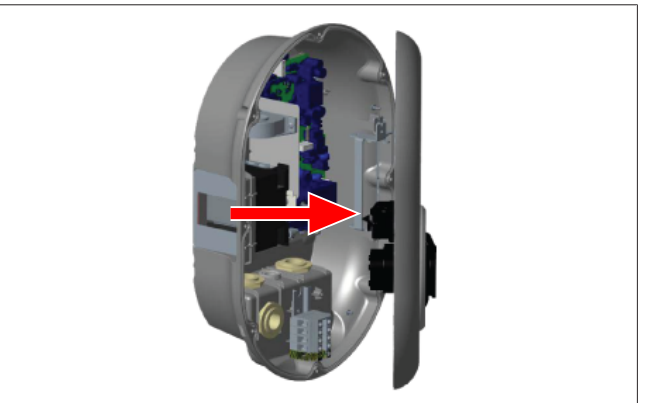

*Afb. 4*

1. Open de kap aan de voorkant van het laadstation (zie [hoofdstuk 6.1, "De kap van het laadstation openen" op pa](#page-7-2)[gina 8\)](#page-7-2).

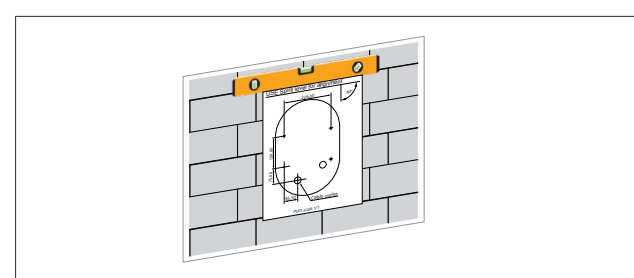

*Afb. 5*

**LONDER** 

2. Bepaal de positie van het laadstation op de muur met behulp van het montagesjabloon, en markeer vervolgens de boorpunten.

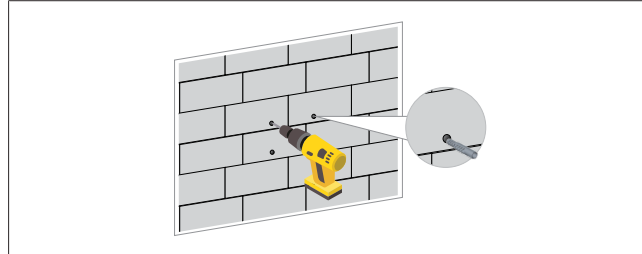

*Afb. 6*

- 3. Kijk waar de boorpunten zich op de muur bevinden en boor met een (klop)boormachine met een 8 mm boor de bevestigingsgaten in de muur.
- 4. Plaats de pluggen in de boorgaten.

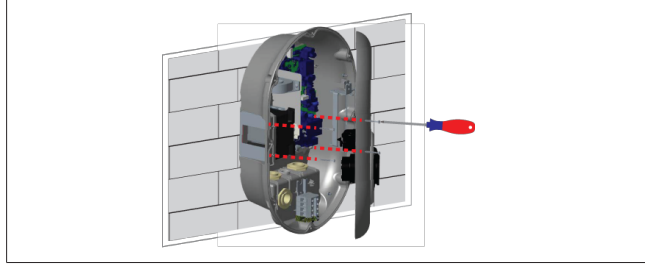

*Afb. 7*

5. Lijn het apparaat uit met de geplaatste pluggen en zet dit vervolgens met behulp van een Torx T25 veiligheidsschroevendraaier vast met de veiligheidsschroeven (6 x 75).

## <span id="page-8-0"></span>**6.3 1-fase AC-netvoeding gebruiken**

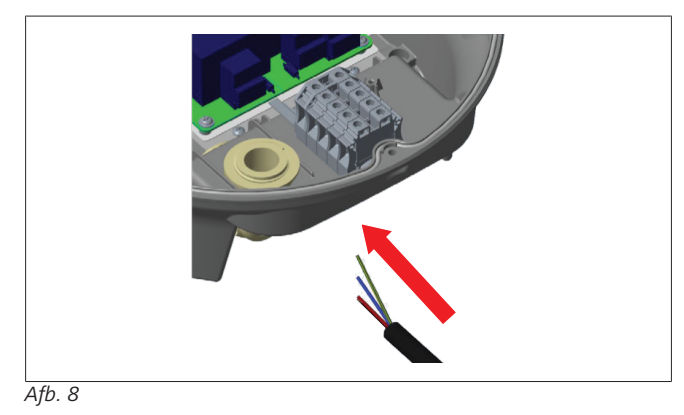

1. Plaats de AC-voedingskabel vanaf de linkerkabelwartel aan de onderkant in het laadstation.

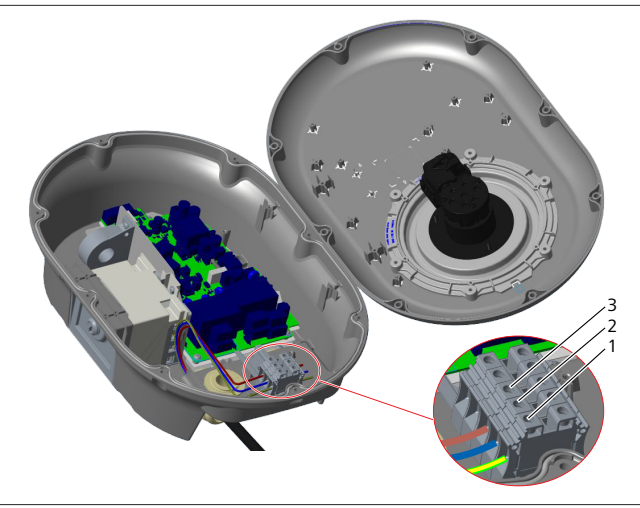

*Afb. 9*

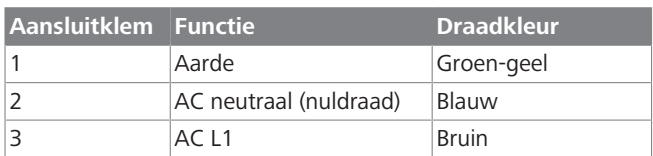

- 1. Plaats de bedrading in het aansluitblok volgens de kleurcodering in de legenda.
- 2. Draai de schroeven op het aansluitblok vast met een aanhaalmoment van 2,5 Nm.

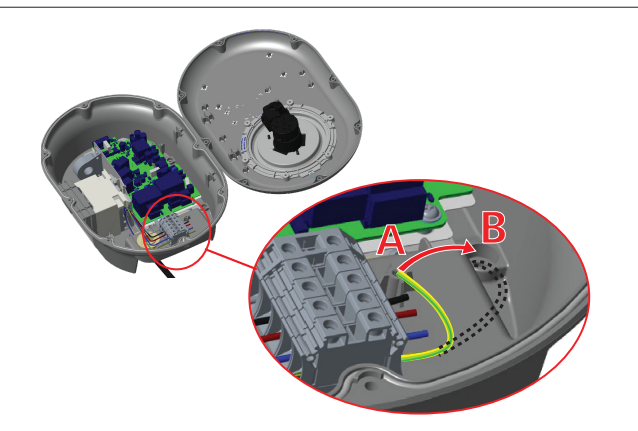

*Afb. 10*

- 3. Wanneer het laadstation op een geleidend metalen oppervlak wordt gemonteerd, zoals een metalen paal, maak dan een aardverbinding door middel van een verlengde draad voor de aarde en de schroef rechts onder.
- 4. Wijzig de positie van de aardedraad van A naar B om een goede aarding te verzekeren.
	- Plaats de plastic steun (dit is de IP rubberen ring uit het accessoirepakket van het laadstation) in de bevestigingsopening (positie 'B').
	- Zet de aardedraad vast met een M6 x 30 schroef (uit de verpakking). Met deze schroef wordt het laadstation ook vastgezet aan een geleidend metalen oppervlak (indien van toepassing).
- 5. Draai de kabelwartels vast en sluit daarna de kap van het laadstation (zie [hoofdstuk 6.5, "De kabelwartels gebruiken"](#page-10-0) [op pagina 11](#page-10-0)).

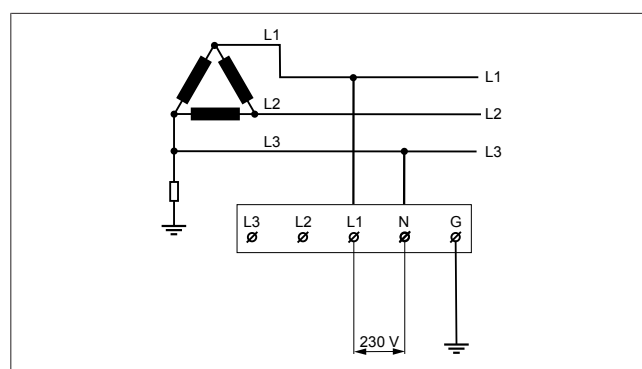

#### *Afb. 11*

Aansluitschema (alleen voor IT Grid-installatie)

### **WAARSCHUWING**

#### **alleen voor installatie in een IT Grid**

- Er is een maximale nominale spanning van 230 V toegestaan tussen L1 en L3 aan de netzijde.
- 6. Gebruik voor een 1-fase installatie in een IT Grid het bovenstaande aansluitschema.
- 7. In de webinterface stelt u het type aarding in op "IT Grid" via het menu "Installation settings" (Installatie-instellingen).

### <span id="page-9-0"></span>**6.4 3-fase AC-netvoeding gebruiken**

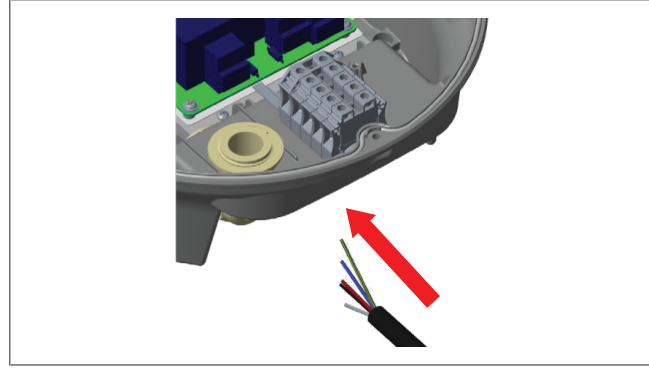

*Afb. 12*

1. Plaats de AC-voedingskabel vanaf de linkerkabelwartel aan de onderkant in het laadstation.

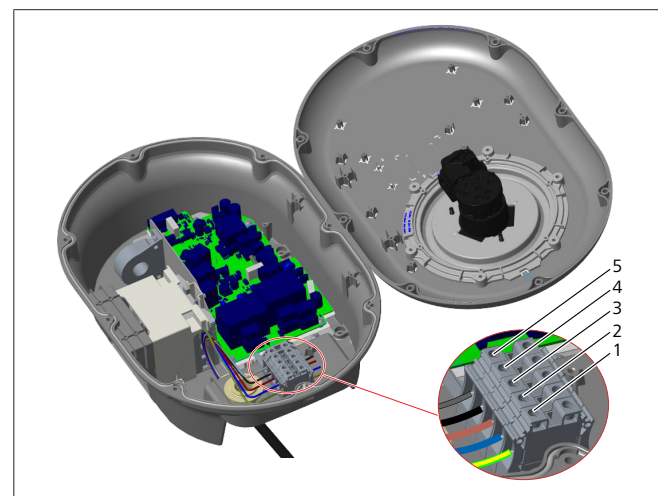

#### *Afb. 13*

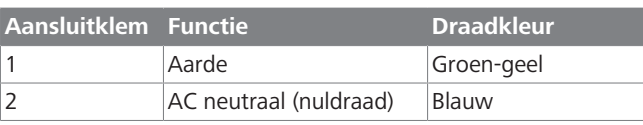

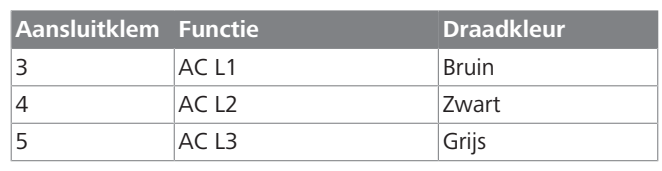

- 1. Plaats de bedrading in het aansluitblok volgens de kleurcodering in de legenda.
- 2. Draai de schroeven op het aansluitblok vast met een aanhaalmoment van 2,5 Nm.

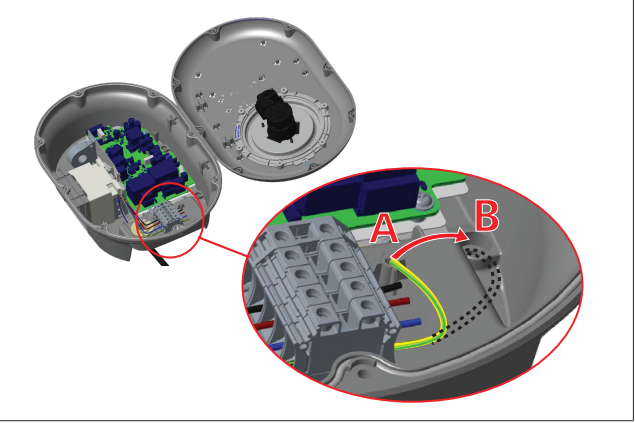

*Afb. 14*

- 3. Wanneer het laadstation op een geleidend metalen oppervlak wordt gemonteerd, zoals een metalen paal, maak dan een aardverbinding door middel van een verlengde draad voor de aarde en de schroef rechts onder.
- 4. Wijzig de positie van de aardedraad van A naar B om een goede aarding te verzekeren.
	- Plaats de plastic steun (dit is de IP rubberen ring uit het accessoirepakket van het laadstation) in de bevestigingsopening (positie 'B').
	- Zet de aardedraad vast met een M6 x 30 schroef (uit de verpakking). Met deze schroef wordt het laadstation ook vastgezet aan een geleidend metalen oppervlak (indien van toepassing).
- 5. Draai de kabelwartels vast en sluit daarna de kap van het laadstation (zie [hoofdstuk 6.5, "De kabelwartels gebruiken"](#page-10-0) [op pagina 11](#page-10-0)).

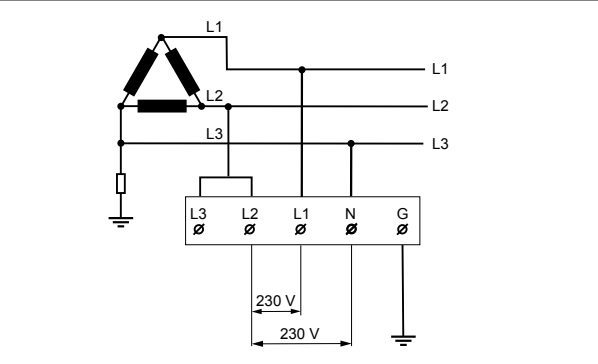

*Afb. 15*

Aansluitschema (alleen voor installatie in een IT Grid)

#### **WAARSCHUWING**

#### **alleen voor installatie in een IT Grid**

Er is een maximale nominale spanning van 230 V toegestaan tussen L1 en L2 en tussen L2 en L3 aan de netzijde.

- 1. Gebruik voor een 3-fasen installatie in een IT Grid dit aansluitschema.
- 2. In de webinterface stelt u het type aarding in op "IT Grid" via het menu "Installation settings" (Installatie-instellingen).

### <span id="page-10-0"></span>**6.5 De kabelwartels gebruiken**

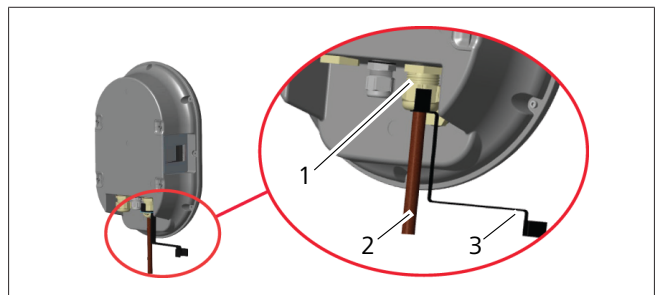

*Afb. 16*

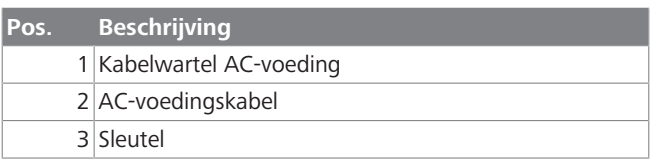

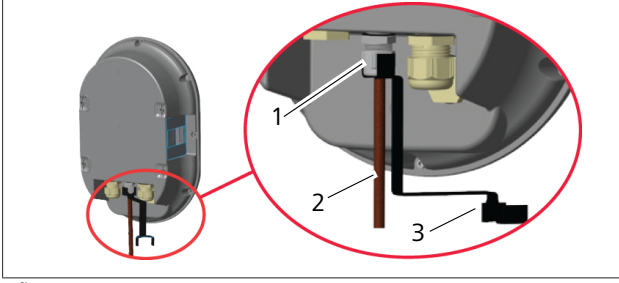

*Afb. 17*

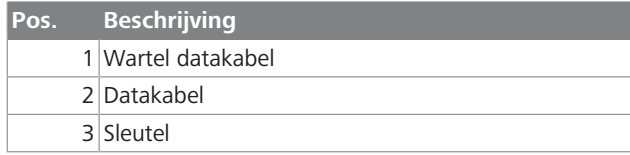

Ga als volgt te werk:

1. Plaats de kabels (2) in de unit.

2. Draai de kabelwartels (1) vast met de sleutel (3).

### <span id="page-10-1"></span>**6.6 De stroombegrenzer instellen**

## **AANWIJZING**

#### **Instellingen DIP-switch**

De DIP-switch-instellingen zijn optioneel. Alle instellingen kunnen worden gewijzigd via de Setup-app of de webconfiguratie-interface (zie [hoofdstuk 8, "Webasto](#page-18-0) [Unite-configuratie-interface" op pagina 19](#page-18-0)).

- $\triangleright$  De meest recent doorgevoerde instelling is de instelling die wordt gebruikt.
- $\blacktriangleright$  De huidige instelling wordt weergegeven in de webconfiguratie-interface.

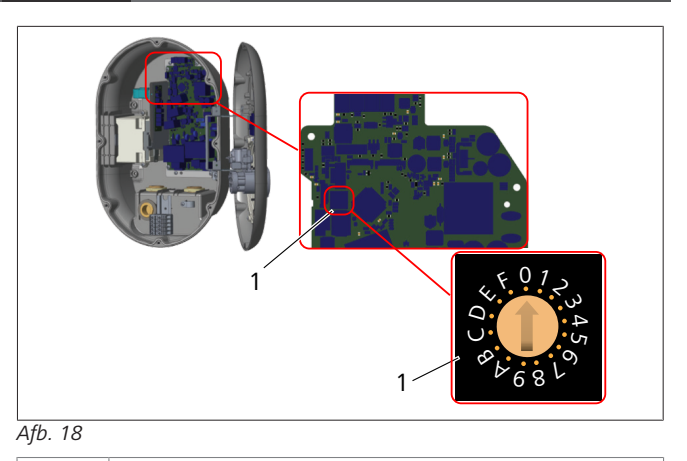

1 Draaischakelaar voor stroombegrenzer-instellingen

Het laadstation heeft een stroombegrenzer (draaischakelaar) op het moederbord. Met deze schakelaar kunnen de maximale stroomsterkte en het maximale vermogen van het laadstation worden ingesteld. Om deze instellingen te wijzigen gebruikt u een schroevendraaier met een platte kop om de pijl in het midden van de draaischakelaar voorzichtig naar de gewenste positie voor de stroomsterkte te draaien. Voor details omtrent de stroomsterkte raadpleegt u de tabel *Instellingen stroombegrenzer*.

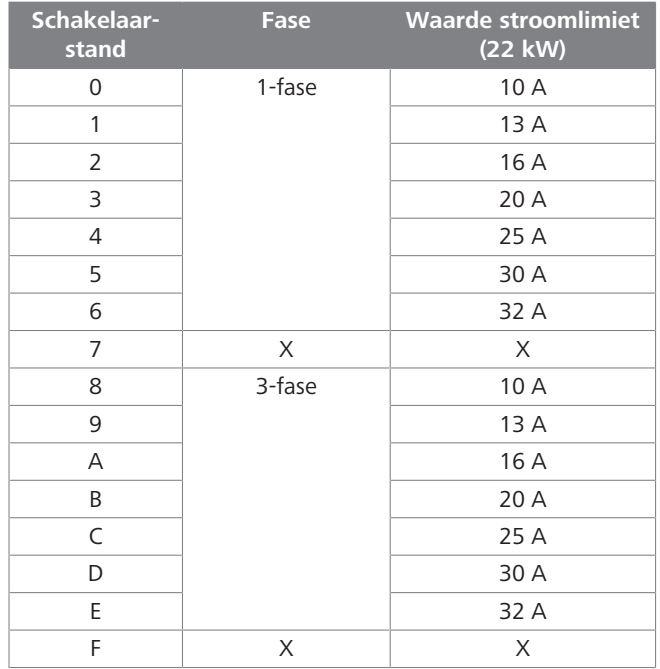

*Tab. 1: Instellingen stroombegrenzer*

**Vereiste stroomonderbreker op AC-net**

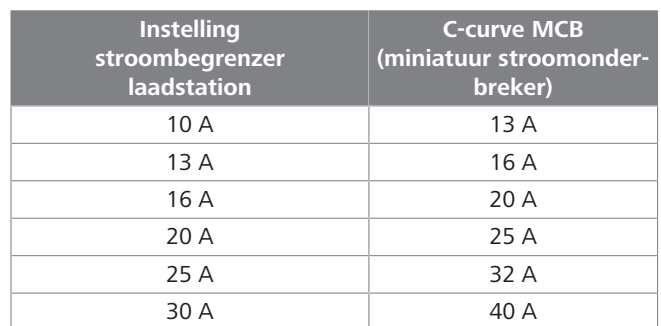

*Tab. 2: Vereiste stroomonderbreker op AC-net*

### <span id="page-11-0"></span>**6.7 DIP-switches instellen**

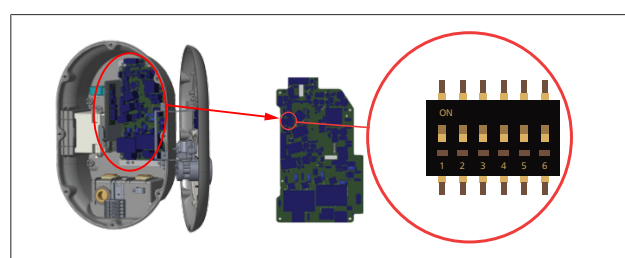

#### *Afb. 19*

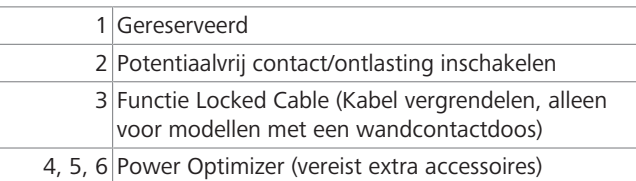

# **AANWIJZING**

#### **Instellingen DIP-switch**

De DIP-switch-instellingen zijn optioneel. Alle instellingen kunnen worden gewijzigd via de Setup-app of de webconfiguratie-interface (zie [hoofdstuk 8, "Webasto](#page-18-0) [Unite-configuratie-interface" op pagina 19](#page-18-0)).

- $\blacktriangleright$  De meest recent doorgevoerde instelling is de instelling die wordt gebruikt.
- De huidige instelling wordt weergegeven in de webconfiguratie-interface.

#### **6.7.1 Potentiaalvrij contact/ontlasting inschakelen**

Uw laadstation kan worden aangestuurd met externe, potentiaalvrije contacten (aan/uit-functie), om het laadstation te integreren in:

- geautomatiseerde parkeersystemen
- l apparatuur van de energieleverancier voor het afvlakken van rimpelspanning
- timerschakelaars
- fotovoltaïsche omvormers
- l hulpschakelaars voor regeling van de belasting
- externe sleutelschakelaars
- $enz$

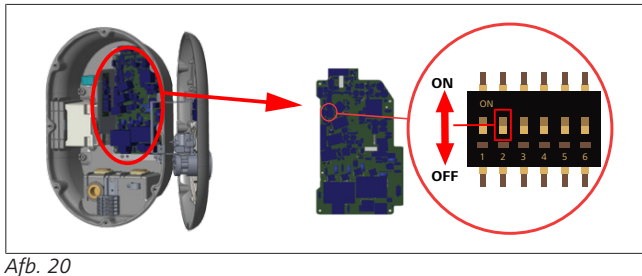

AAN Ingeschakeld UIT Uitgeschakeld

1. Zet DIP-switch 2 in de stand **ON** (AAN) om de functie *external enable* (extern inschakelen) **in te schakelen**, of in de stand **OFF** (UIT) om de functie *external enable* (extern inschakelen) **uit te schakelen**.

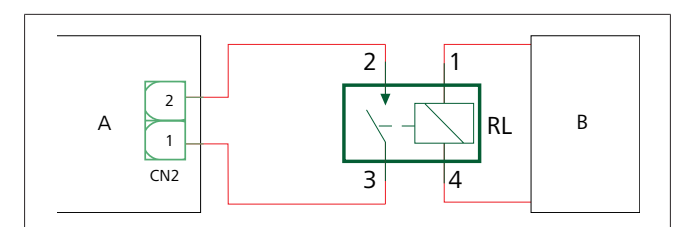

*Afb. 21*

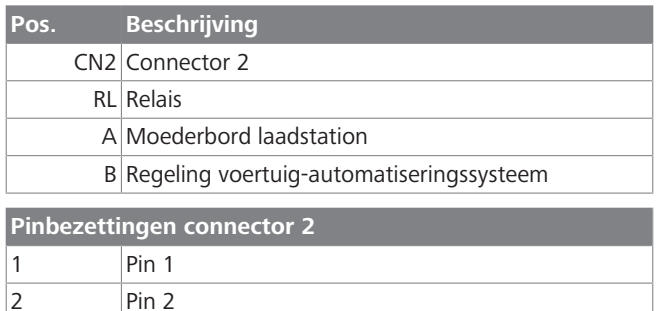

### **Pinbezettingen relais**

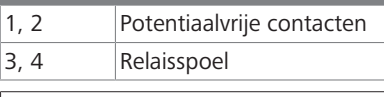

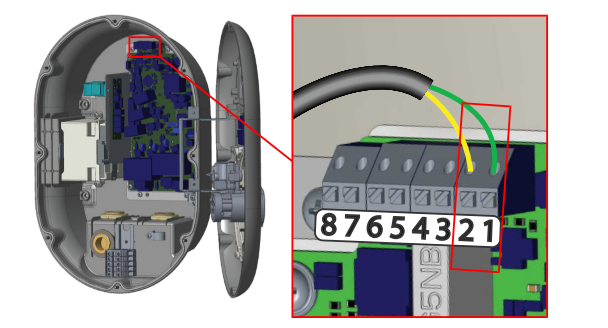

### *Afb. 22*

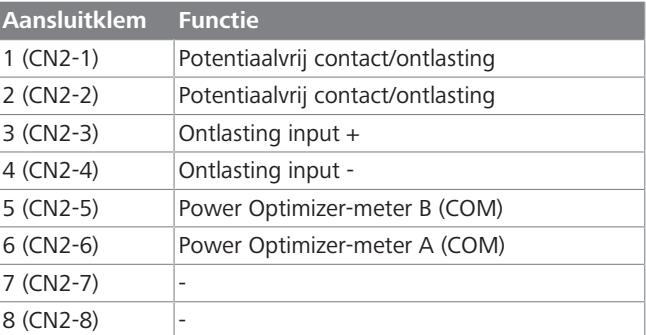

- 1. Bevestig de bedrading conform de bovenstaande afbeelding en tabel.
	- Laden is uitgeschakeld wanneer de externe relaiscontacten in de positie **open** staan.

## **AANWIJZING**

#### **Instellingen DIP-switch**

De DIP-switch-instellingen zijn optioneel. Alle instellingen kunnen worden gewijzigd via de Setup-app of de webconfiguratie-interface (zie [hoofdstuk 8, "Webasto](#page-18-0) [Unite-configuratie-interface" op pagina 19\)](#page-18-0).

- $\triangleright$  De meest recent doorgevoerde instelling is de instelling die wordt gebruikt.
- De huidige instelling wordt weergegeven in de webconfiguratie-interface.

#### **LETTER**

### **6.7.2 Aansluiting datakabel**

De volgende datakabels kunnen door de kabelopeningen worden geleid:

- **Inputkabel voor extern inschakelen**
- **Power Optimizer-meetkabel (externe meter)**
- $\bullet$  Ethernetkabels
- l Kabel voor activeringssignaal ontlasting
- l Kabel voor besturingssignaal van shunt-tripmodule voor storingen door een vastzittend relaiscontact

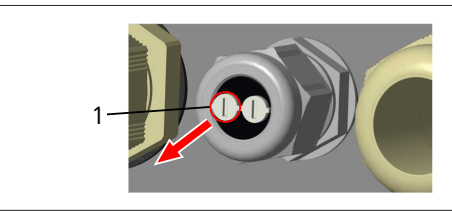

*Afb. 23*

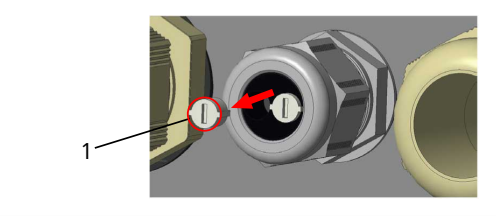

*Afb. 24*

1. Verwijder de dop (1) van de kabelwartel.

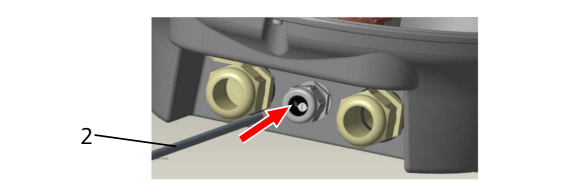

#### *Afb. 25*

2. Plaats de kabel (2) in de kabelopening.

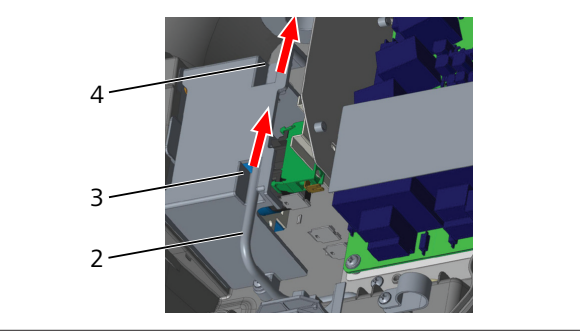

*Afb. 26*

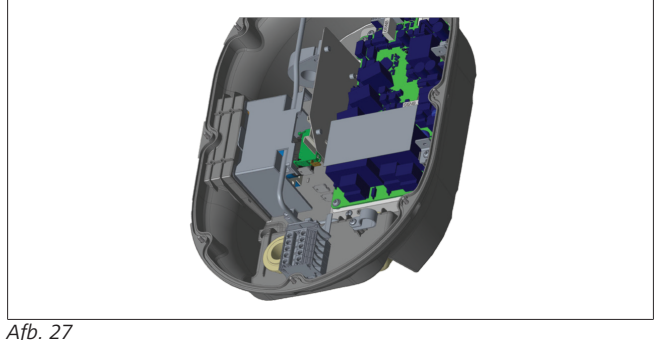

*Afb. 27*

3. Om de bedrading aan te sluiten op het moederbord leest u de betreffende delen met informatie, afhankelijk van de te gebruiken functie(s).

### **6.7.3 Functie Locked Cable (Kabel vergrendelen)**

De kabel wordt vergrendeld en het laadstation (model met wandcontactdoos) functioneert op dezelfde manier als een model met een vaste kabel.

Ga als volgt te werk om deze functie te activeren:

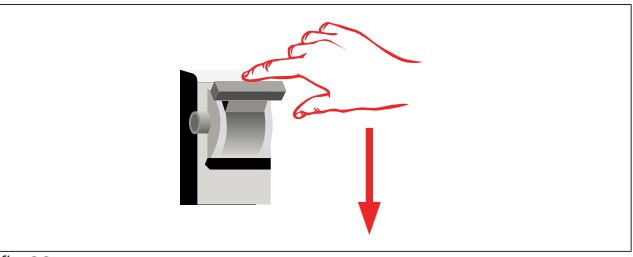

*Afb. 28*

1. Schakel de externe voeding naar het laadstation uit.

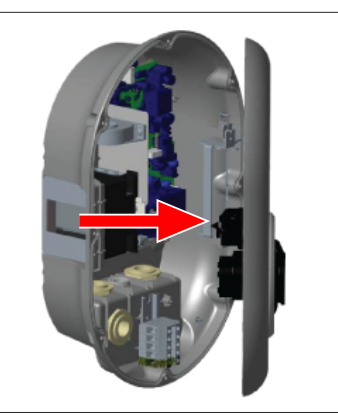

*Afb. 4*

2. Open de kap van het laadstation zoals is beschreven in de montagehandleiding.

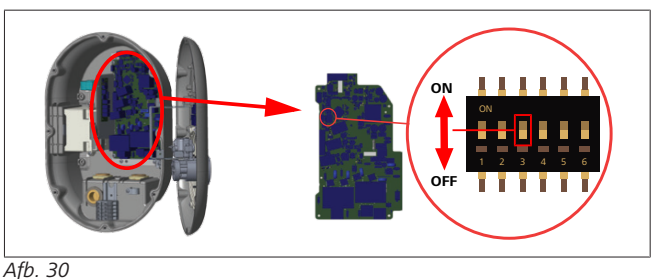

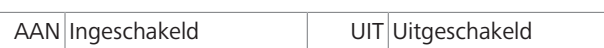

3. Om de functie Locked Cable (Kabel vergrendelen) in te schakelen, zet u DIP-switch 3 in de positie ON (AAN) met een puntige spudger of soortgelijk plastic gereedschap met een punt. De locatie van de DIP-switch is weergegeven in de bovenstaande afbeelding.

#### **AANWIJZING** È

#### **Instellingen DIP-switch**

De DIP-switch-instellingen zijn optioneel. Alle instellingen kunnen worden gewijzigd via de Setup-app of de webconfiguratie-interface (zie [hoofdstuk 8, "Webasto](#page-18-0) [Unite-configuratie-interface" op pagina 19\)](#page-18-0).

- De meest recent doorgevoerde instelling is de instelling die wordt gebruikt.
- De huidige instelling wordt weergegeven in de webconfiguratie-interface.

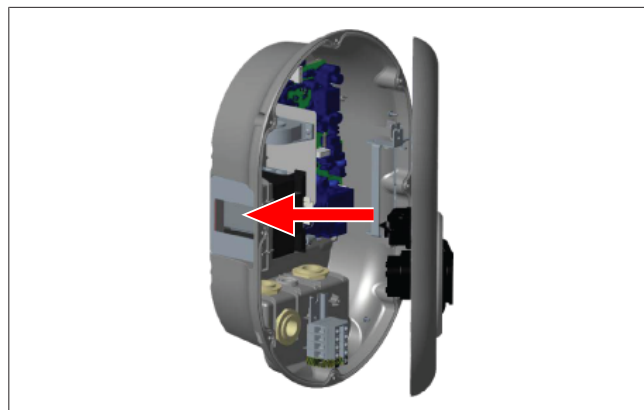

*Afb. 31*

4. Sluit de kap van het laadstation zoals is beschreven in de montagehandleiding.

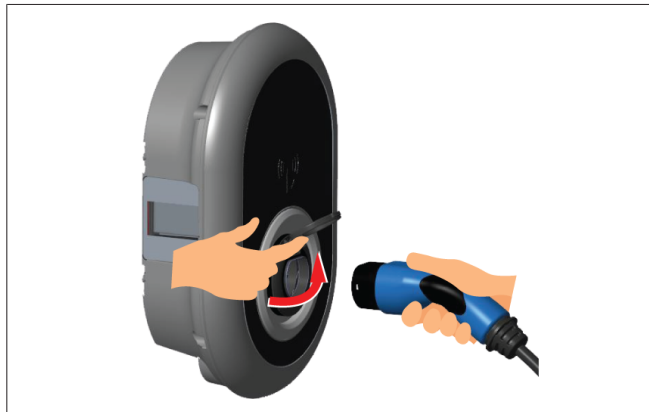

#### *Afb. 32*

5. Open het scharnierdeksel van de contactdoos.

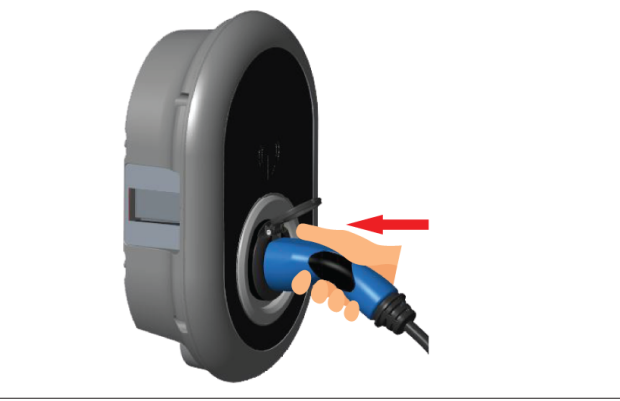

*Afb. 33*

6. Steek de stekker van de laadkabel in de contactdoos.

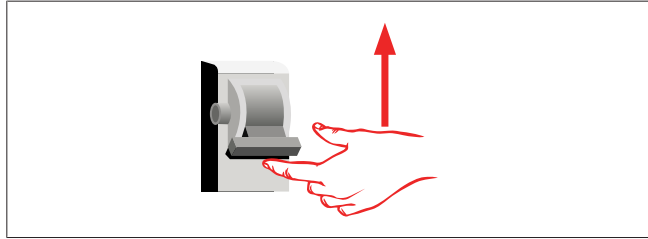

### *Afb. 34*

7. Schakel de externe voeding naar het laadstation in. De kabel wordt vergrendeld en het laadstation functioneert nu als een model met een vaste kabel.

### <span id="page-13-0"></span>**6.7.4 Power Optimizer/externe meter (vereist extra accessoires)**

De functie Power Optimizer/externe meter gebruikt optionele meetaccessoires die afzonderlijk worden verkocht.

### **Compatibele externe meters**

Raadpleeg de online documentatie voor compatibele externe meters.

In de Power Optimizer-modus wordt het totale stroomverbruik (door het laadstation en andere huishoudelijke apparaten) via de hoofdschakelaar van het huis gemeten met een stroomsensor die in de hoofdstroomkabel is geïntegreerd. De stroomlimiet van de netvoeding van het systeem wordt ingesteld via de DIPswitches in het laadstation, volgens de door de gebruiker ingestelde limiet. Het laadstation past de afgegeven laadstroom dynamisch aan conform de meting van de hoofdstroomkabel. De instellingen voor de stroombegrenzer bepalen de maximaal toegestane stroom bij de netaansluiting of op de installatielocatie van de meter. De maximale stroom voor het laadstation wordt vervolgens dynamisch aangepast zodat de maximale stroom bij de netaansluiting niet wordt overschreden.

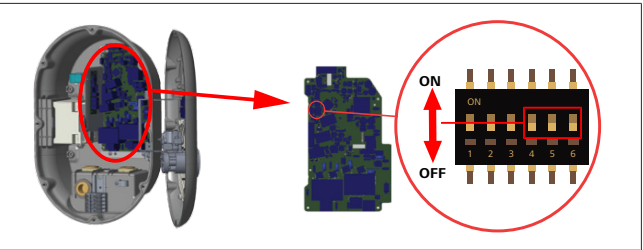

*Afb. 35*

DIP-switchposities 4, 5 en 6 komen overeen met de binaire codering van de maximale stroomwaarde, zoals weergegeven in de onderstaande tabel. Als DIP-switches 4, 5 en 6 in de stand **OFF** (UIT) staan, dan is de Power Optimizer-functie **uitgeschakeld**.

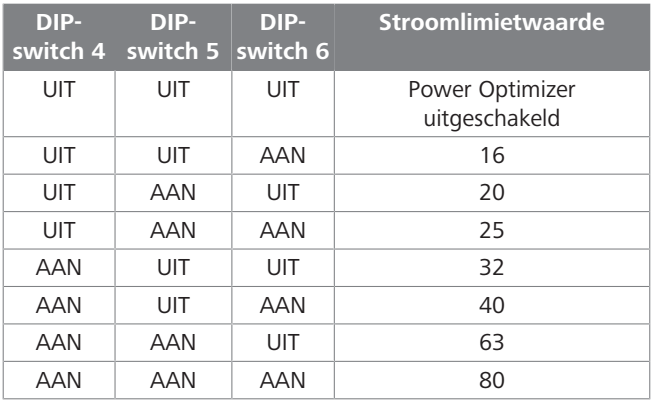

*Tab. 3: DIP-switchposities*

### **AANWIJZING**

#### **Instellingen DIP-switch**

De DIP-switch-instellingen zijn optioneel. Alle instellingen kunnen worden gewijzigd via de Setup-app of de webconfiguratie-interface (zie [hoofdstuk 8, "Webasto](#page-18-0) [Unite-configuratie-interface" op pagina 19\)](#page-18-0).

- $\triangleright$  De meest recent doorgevoerde instelling is de instelling die wordt gebruikt.
- De huidige instelling wordt weergegeven in de webconfiguratie-interface.

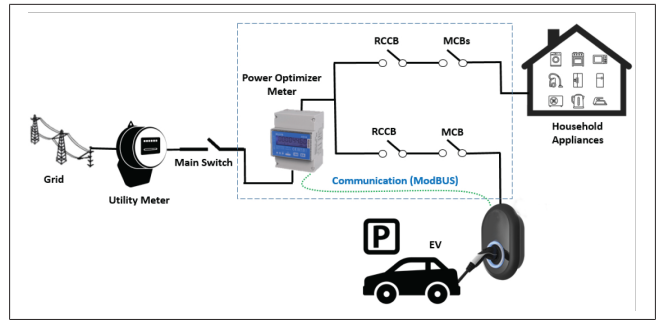

De Power Optimizer-meter moet net *na* de hoofdschakelaar van het huis worden geïnstalleerd, zoals weergegeven in de bovenstaande afbeelding.

- 1. Installeer de Power Optimizer-meter.
- 2. Installeer de bedrading conform de onderstaande afbeelding en tabel.

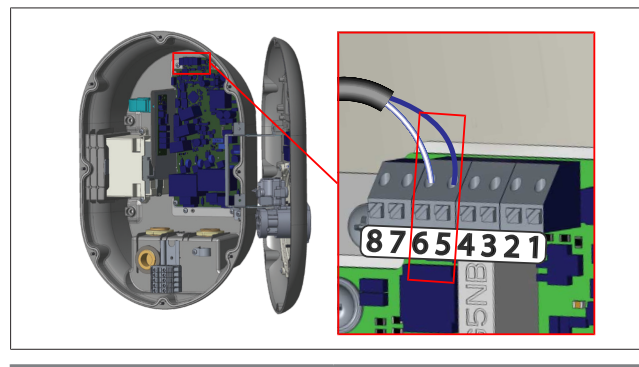

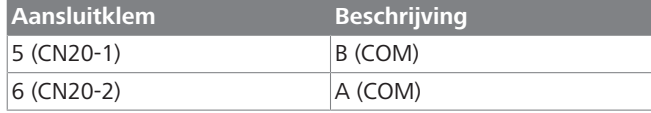

### <span id="page-14-0"></span>**6.8 De modusselectie-schakelaar gebruiken**

De Webasto Unite heeft de volgende modi:

- l **Bedrijfsmodus 1** (standaard opladen): deze modus is de standaardfabrieksinstelling.
- **Bedrijfsmodus 2** Geen functie
- l **Bedrijfsmodus 3** Geen functie

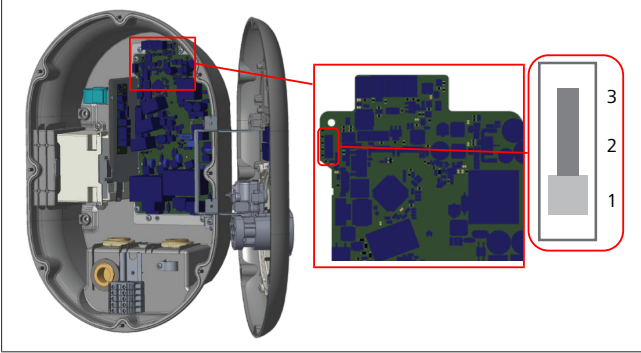

#### *Afb. 36*

l De modusselectie-schakelaar moet in stand 1 staan.

## <span id="page-14-1"></span>**6.9 Instellen van ontlasting/ potentiaalvrij contact**

De Webasto Unite ondersteunt ontlasting (verminderen van de belasting). Bij ontlasting van het systeem wordt de laadstroom onmiddellijk verlaagd wanneer er sprake is van een beperkte stroomtoevoer. Ontlasting (vermindering van de belasting) kan in elke modus worden gebruikt, inclusief de modi *Standalone* en *OCPP Connected* (OCPP-verbinding). Het activeringssignaal voor de ontlasting is een droog contact (potentiaalvrij) signaal. Dit signaal moet van buitenaf komen en moet zijn aangesloten op aansluitklemmen 3 en 4 op de voedingskaart.

- l Wanneer ontlasting wordt geactiveerd door het sluiten van de contacten met een extern apparaat (zoals rimpelspanningontvangers ofwel Ripple Control Receivers), dan wordt de laadstroom verminderd tot 8 A.
- l Wanneer ontlasting wordt uitgeschakeld door het openen van de contacten, dan wordt het laadproces voortgezet met de maximaal beschikbare stroom.
- l In een normale toestand, wanneer er geen signaal wordt gegeven naar de input voor de ontlasting (contacten open tussen aansluitklem 3 en 4), levert het laadstation de maximaal beschikbare stroom.

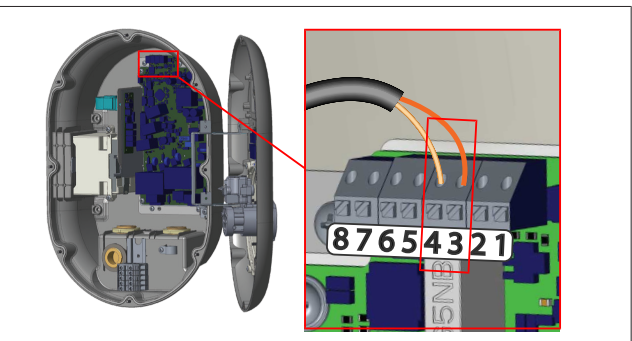

#### *Afb. 37*

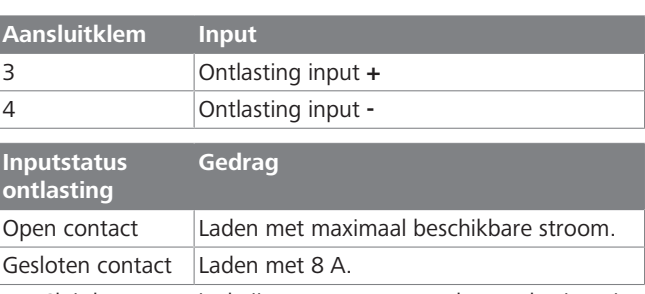

l Sluit het potentiaalvrije contact aan voor het ontlastingssignaal.

### <span id="page-14-2"></span>**6.10 Monitoring van storingen door vastzittende relaiscontacten**

Conform IEC 61851-1 en de vereisten van EV/ZE Ready heeft de Webasto Unite een sensorfunctie voor vastzittende contacten. Wanneer een contact vast komt te zitten, geeft het moederbord een 230V-signaal voor shunt-trip. Let op: de uitgangsklemmen van de CN33-connector moeten worden gebruikt voor het detecteren van storingen door vastzittende contacten voor de relais.

Wanneer een contact voor het relais vastzit, dan is de output van de CN33-connector 230 V AC. De output met 230 V AC moet worden aangesloten op een shunt-trip om de aardlekschakelaar te activeren zoals hieronder is weergegeven.

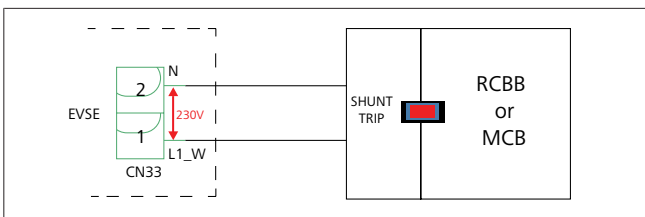

#### *Afb. 38*

De bedrading moet worden aangesloten zoals hieronder is weergegeven. De connector-aansluitklemmen (CN33) moeten worden aangesloten op een shunt-tripmodule. De shunt-tripmodule is een mechanisch verbonden met een aardlekschakelaar (of MCB/miniatuur stroomonderbreker) in de zekeringkast van het laadstation.

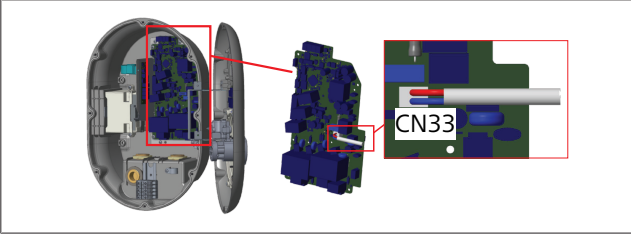

#### *Afb. 39*

Sluit de shunt-tripmodule aan op het laadstation

### <span id="page-15-0"></span>**6.11 Lijsten met RFID-kaarten resetten en nieuwe master-RFID-kaarten registreren**

In dit gedeelte wordt uitgelegd hoe u de lokale lijst met RFIDkaarten kunt resetten en hoe u nieuwe master-RFID-kaarten registreert in de standalone modus. Als u uw master-RFID-kaart bent kwijtgeraakt en een nieuwe master-RFID-kaart moet definiëren, dan moeten de volgende stappen worden uitgevoerd door een gekwalificeerde servicemonteur:

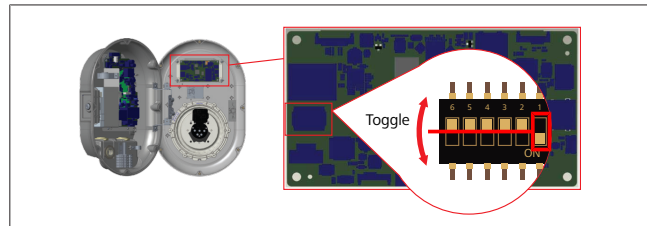

#### *Afb. 40*

- 1. Schakel het laadstation uit.
- 2. Open de kap aan de voorkant van het laadstation.
- 3. Verstel DIP-switch nummer **1**.
- 4. Sluit de kap aan de voorkant van het laadstation.
- 5. Schakel het laadstation weer in.
	- Als de lader weer stroom krijgt, controleer dan of alle eerder opgeslagen lijsten met master- en gebruikerskaarten zijn gewist. Als dat het geval is, dan blijft de configuratiemodus 60 seconden actief en knippert de LED-indicator rood. De eerste RFID-kaart die binnen 60 seconden wordt geregistreerd, wordt de nieuwe **master**-RFID-kaart. Volg de instructies op het scherm om de RFID-gebruikerskaart te registreren die tijdens het laadproces wordt gebruikt.

*Als de nieuwe masterkaart niet binnen 60 seconden wordt geregistreerd, dan wordt de configuratiemodus geannuleerd en zal het laadstation zich gedragen als een Autostart-product.*

### <span id="page-15-1"></span>**6.12 De ethernetpoort van een laadstation configureren**

In dit gedeelte wordt uitgelegd hoe u de ethernetpoort van uw laadstation instelt op een statisch IP-adres in de standalone bedrijfsmodus.

De standaardfabrieksinstelling voor uw laadstation is DHCP-modus. Als u direct via een computer (in plaats van via de DHCPserver van uw router) verbinding moet maken met de webconfiguratie-interface van het laadstation, volg dan de onderstaande stappen:

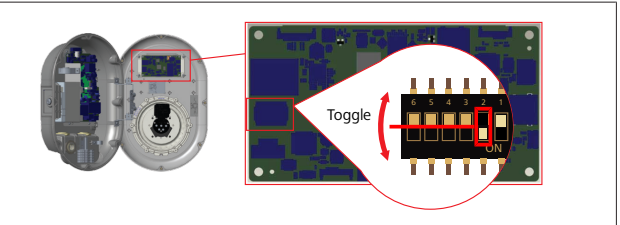

*Afb. 41*

- 1. Schakel het laadstation uit.
- 2. Open de kap aan de voorkant van het laadstation.
- 3. Verstel DIP-switch nummer **2**.
- 4. Sluit de kap aan de voorkant van het laadstation.
- 5. Schakel het laadstation weer in.
- 6. Het laadstation stelt de ethernetpoort nu in op: - Static address: 192.168.0.100
	- Subnet mask: 255.255.255.0

Als de LAN-interface (Local Area Network) van de lader terug moet worden gezet naar DHCP-modus, dan kan dit vanuit de webconfiguratie-interface (zie [hoofdstuk 8, "Webasto Unite](#page-18-0)[configuratie-interface" op pagina 19](#page-18-0)).

#### **AANWIJZING** \*\$

U kunt ook de functie voor het resetten van de fabrieksinstellingen gebruiken om de LAN-interface weer in te stellen op DHCP-modus. Let op: **alle overige parameters** worden ook naar de fabrieksinstellingen gereset.

### <span id="page-15-2"></span>**6.13 De webconfiguratie-interface in- en uitschakelen**

Ga als volgt te werk om de webconfiguratie-interface in of uit te schakelen:

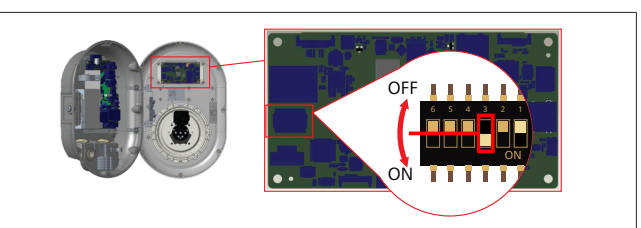

*Afb. 42* **LET OP**

### **Instelling DIP-switch nr. 3**

De webconfiguratie-interface is:

- **D** uitgeschakeld in de ON (AAN)-positie.
- u ingeschakeld in de **OFF** (UIT)-positie.

1. Zet DIP-switch nummer **3**

– in de stand **ON** (AAN), om de webconfiguratie-interface **uit te schakelen**.

– in de stand **OFF** (UIT) om de webconfiguratie-interface **in te schakelen**.

### <span id="page-16-0"></span>**6.14 Een OCPP-verbinding configureren**

### <span id="page-16-4"></span>**6.14.1 Verbinding maken met OCPP via het mobiele netwerk (optioneel)**

Verbinding maken met OCPP via het mobiele netwerk is alleen beschikbaar voor Webasto Unite-versies die 4G ondersteunen.

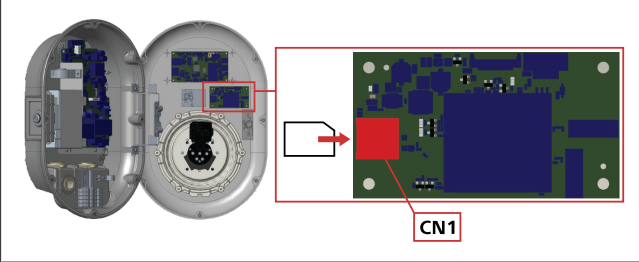

### *Afb. 43*

1. Plaats de micro-SIM-kaart (wordt niet meegeleverd) in de SIM-kaartsleuf CN1 op de mobiele module.

### **6.14.2 OCPP via ethernet aansluiten**

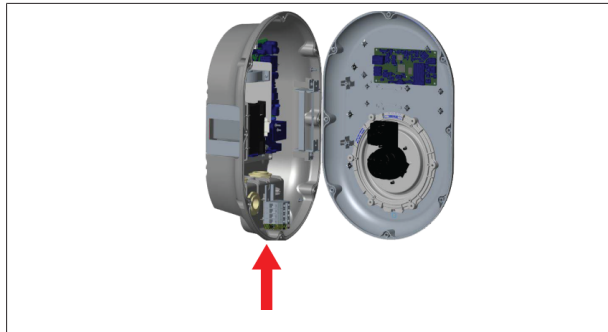

### *Afb. 44*

1. Voer de ethernetkabel door de kabelwartel zoals hierboven is weergegeven.

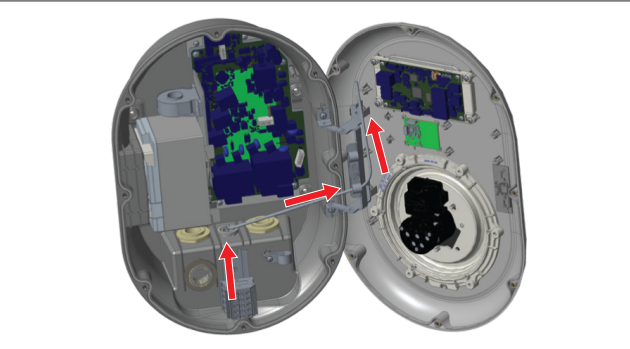

*Afb. 45*

2. Trek de ethernetkabel door de kabelklemmen zoals met de pijlen hierboven is aangegeven.

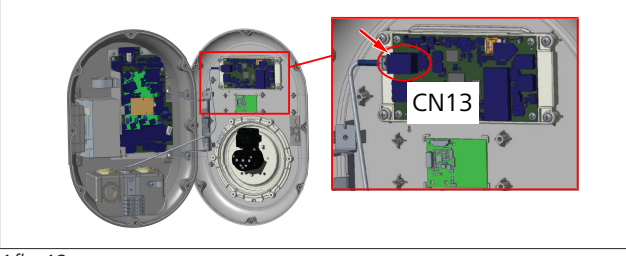

*Afb. 46*

3. Plaats de RJ45-stekker in de aansluiting zoals hierboven is weergegeven.

### <span id="page-16-1"></span>**6.15 Laatste stap**

Nadat alle relevante installatie- en configuratiestappen zijn uitgevoerd en **voordat u het laadstation inschakelt**, moet de kap aan de voorkant worden gesloten.

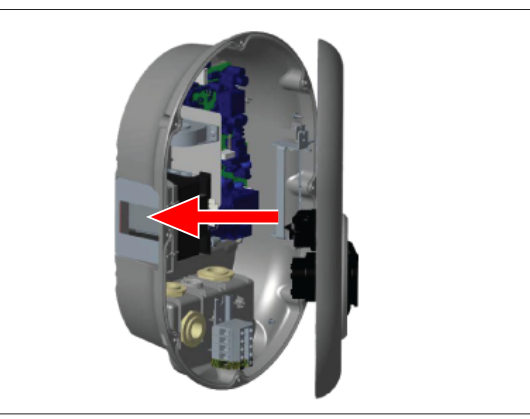

### *Afb. 47*

- 1. Sluit de kap van het laadstation.
- 2. Monteer alle 8 schroeven van de kap (die zijn verwijderd aan het begin van de installatie).
	- Draai alle schroeven van de kap vast met een L-sleutel voor Torx T20 veiligheidsschroeven of een haakse schroevendraaieradapter met een Torx T20 veiligheidsbit.

# <span id="page-16-2"></span>**7 Inbedrijfstelling van het laadstation**

U kunt uw computer aansluiten op het laadstation om op de volgende manieren toegang te krijgen tot de webconfiguratieinterface:

- l **Indirect** door middel van een router met een DHCP-server.
- Bij deze optie moeten zowel het laadstation als de computer met de router worden verbonden. U heeft het IP-adres van uw router nodig om verbinding te kunnen maken.
- **Direct** via een Ethernet-patchkabel.
- l Verbind uw computer direct met het laadstation door middel van een Ethernet-patchkabel. Zorg er in dit geval voor dat:
	- u de LAN-interface van het laadstation met een statisch IP-adres hebt geconfigureerd. Zie [hoofdstuk 6.12, "De](#page-15-1) [ethernetpoort van een laadstation configureren" op pa](#page-15-1)[gina 16](#page-15-1).
	- u de webconfiguratie-interface van uw laadstation hebt ingeschakeld via een DIP-switch-instelling. De webconfiguratie-interface is standaard ingeschakeld. Zie [hoofd](#page-15-2)[stuk 6.13, "De webconfiguratie-interface in- en uitscha](#page-15-2)[kelen" op pagina 16.](#page-15-2)

### <span id="page-16-3"></span>**7.1 Uw computer en Smart Board met hetzelfde netwerk verbinden**

Om toegang te krijgen tot de webconfiguratie-interface, moeten eerst uw computer en laadstation met dezelfde Ethernetswitch of router worden verbonden.

**LONDER** 

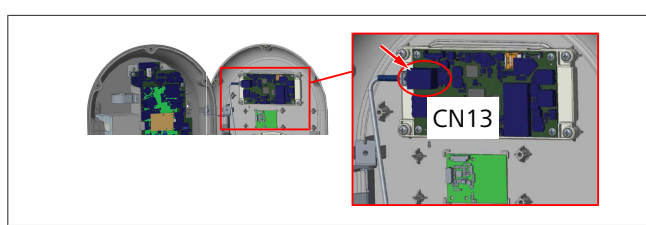

l Alternatief kunt u het laadstation ook direct met uw computer verbinden.

Het standaard IP-adres van de HMI-kaart is 192.168.0.100. Om deze reden moet u een statisch IP-adres toewijzen aan uw computer, die zich tevens in hetzelfde netwerk als de HMI-kaart (Human Machine Interface) moet bevinden. Om een statisch IPadres in het 192.168.0.254 netwerk aan uw computer toe te wijzen, moet het IP-adres zich in het bereik van 192.168.0.1 tot 192.168.0.254 bevinden.

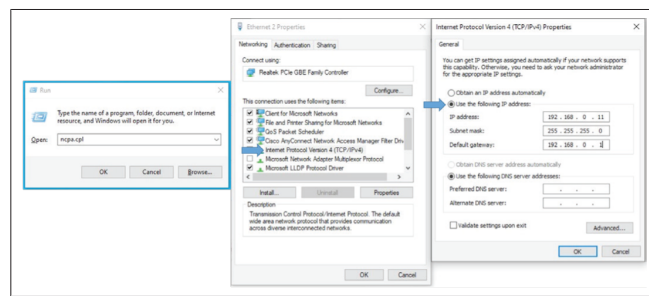

### <span id="page-17-0"></span>**7.2 Toegang tot de Webasto Uniteconfiguratie-interface via een webbrowser**

Open uw webbrowser en voer in de adresbalk het IP-adres (**192.168.0.100**) in van de Smart Board. Druk op Enter om de aanmeldpagina in uw browser te openen.

Als u voor de eerste keer naar de webconfiguratie-interface gaat, wordt de volgende waarschuwing weergegeven:

*"We recommend you change your default password from System maintenance menu" (Wij raden u aan om uw standaardwachtwoord te wijzigen in het menu Systeemonderhoud).* Uw standaard aanmeldgegevens vindt u voor in dit document, op een 'lege' pagina met een sticker waarop uw *gebruikersnaam* en *wachtwoord* zijn vermeld.

Klik op de knop **Change Password** (Wachtwoord wijzigen) op de aanmeldpagina, of ga naar het gedeelte Administration Password (Wachtwoordbeheer) in het menu System Maintenance (Systeemonderhoud) om uw wachtwoord te wijzigen.

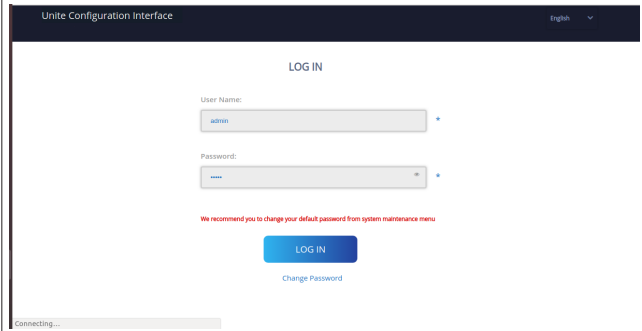

**AANWIJZING**: Houd er bij toegangsproblemen bij het gebruik van de webconfiguratie-interface rekening mee, dat webbrowsers normaliter toegangsgegevens van websites opslaan in de vorm van cache en cookies. Problemen met het laden of weergeven van pagina's kunnen veelal worden opgelost door te vernieuwen (door op **F5** te drukken) of op te schonen (afhankelijk

van uw besturingssysteem en browser).

Als de problemen zich blijven voordoen, zoek dan meer informatie op het internet over *browsercache wissen*.

### <span id="page-17-1"></span>**7.3 Toegang tot de Webasto Uniteconfiguratie-interface via een wifihotspot**

Nadat u verbinding hebt gemaakt met het netwerk van de wifihotspot, opent u de webbrowser op uw computer of mobiele apparaat. Vervolgens voert u het IP-adres van het laadstation in (**172.20.0.1**).

- Voor **Android** mobiele apparaten configureert u uw Chrome-browser om de **desktopsite** te downloaden en weergeven. Klik op het menu 'meer' (:) in de rechterbovenhoek van het scherm en klik op **Desktop site** .
- Voor **iOS** mobiele apparaten configureert u uw Safaribrowser om de **desktopsite** te downloaden en weergeven. Klik op het menu **aA** in de linkerbovenhoek van het scherm en klik vervolgens op **Request Desktop Website** (Vraag om desktopwebsite). Om de lettergrootte op 50% in te stellen, klikt u op de kleinere **A** linksboven in het menu **aA**.

Voer uw gebruikersgegevens voor de verbinding in om de aanmeldpagina van de webconfiguratie-interface in de browser te openen. Zie ook het voorbeeld hieronder.

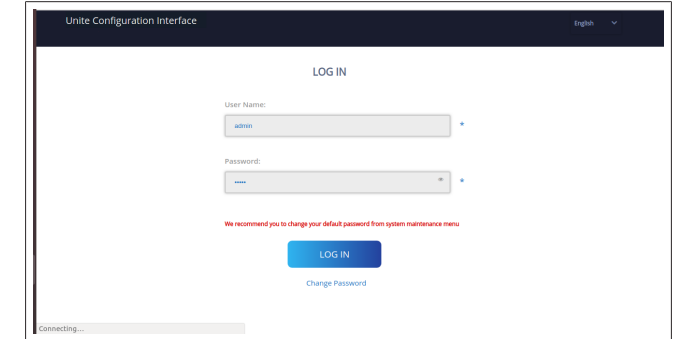

Uw standaard aanmeldgegevens vindt u voor in dit document, op een 'lege' pagina met een sticker waarop uw *gebruikersnaam* en *wachtwoord* zijn vermeld.

### **AANWIJZING**

#### **Beperkingen voor wifi-hotspots**

- $\blacktriangleright$  De webconfiguratie-interface via een wifi-hotspot is beperkt tot maximaal drie gebruikers.
- $\blacktriangleright$  De webconfiguratie-interface via een wifi-hotspot werkt alleen op de 2,4 GHz-band.

# <span id="page-18-0"></span>**8 Webasto Unite-configuratieinterface**

De Webasto Unite-configuratie-interface heeft bovenin een horizontale menubalk met de volgende functies:

– **Logout**

**LETTER** 

Met de knop **Log out** (Uitloggen) rechtsboven in het scherm kunt u de configuratie-interface voor gebruikers verlaten.

- **Change password** (Wachtwoord wijzigen)
- **Display language**

(Weergavetaal) Met de vervolgkeuzelijst links van de knop **Log out** kunt de taal van de webconfiguratie-interface wijzigen.

De beschikbare talen zijn: Tsjechisch, Deens, Engels, Frans, Duits, Hongaars, Italiaans, Noors, Pools, Roemeens, Slowaaks, Spaans, Zweeds, Turks.

De standaard taal is Engels.

De balk bovenin geeft ook toegang tot de volgende pagina's:

- Hoofdpagina zie ook: [hoofdstuk 8.1, "Hoofdpagina"](#page-18-1) [op pagina 19.](#page-18-1)
- Algemene instellingen zie ook: [hoofdstuk 8.2, "Alge](#page-18-2)[mene instellingen" op pagina 19](#page-18-2)
- Installatie-instellingen zie ook: [hoofdstuk 8.3, "Installa](#page-18-3)[tie-instellingen" op pagina 19](#page-18-3)
- OCPP-instellingen zie ook: [hoofdstuk 8.4, "OCPP-instel](#page-20-0)[lingen" op pagina 21](#page-20-0)
- Netwerkinterfaces zie ook: [hoofdstuk 8.5, "Netwerkin](#page-20-1)[terfaces" op pagina 21](#page-20-1)
- Standalone modus zie ook: [hoofdstuk 8.6, "Standalone](#page-21-0) [modus" op pagina 22](#page-21-0)
- Lokaal Load Management
- Systeemonderhoud zie ook: [hoofdstuk 8.8, "Systeem](#page-23-0)[onderhoud" op pagina 24](#page-23-0)
- Screenflow firmware-update

### <span id="page-18-1"></span>**8.1 Hoofdpagina**

Nadat u succesvol bent aangemeld, gaat u naar de hoofdpagina.

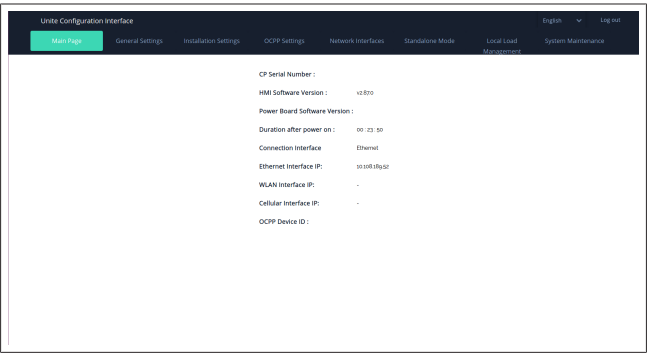

De hoofdpagina bevat algemene informatie over het apparaat, zoals **softwareversies**, **verbindingsinterface** en **ID's**.

### <span id="page-18-2"></span>**8.2 Algemene instellingen**

### **8.2.1 De LED-dimmer instellen**

Om de helderheid van de LED-ring aan te passen, selecteert u de gewenste optie in de vervolgkeuzelijst.

Als u het dimniveau van de LED-verlichting instelt op 'Time Based' (Op basis van tijd), dan worden de opties 'Sunrise Time' '(Zonsopgang) en 'Sunset Time' (Zonsondergang) weergegeven en kunnen deze worden geconfigureerd. 'Sunrise Time' definieert de overgangstijd van een laag naar een hoog dimniveau. En 'Sunset Time' definieert de overgangstijd van een hoog naar een laag dimniveau. De configuratie op basis van het tijdstip van de zonsopgang en zonsondergang is een periodieke dagelijkse instelling.

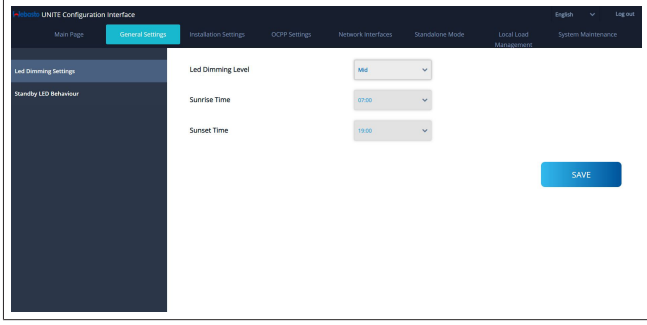

### **8.2.2 Gedrag van de stand-by-LED instellen**

Om de stand-by-LED in te schakelen, selecteert u 'On' (Aan) in de vervolgkeuzelijst. Als 'Off' is geselecteerd, dan brandt het LED-lampje niet in de stand-bymodus. De standaardinstelling is 'On'.

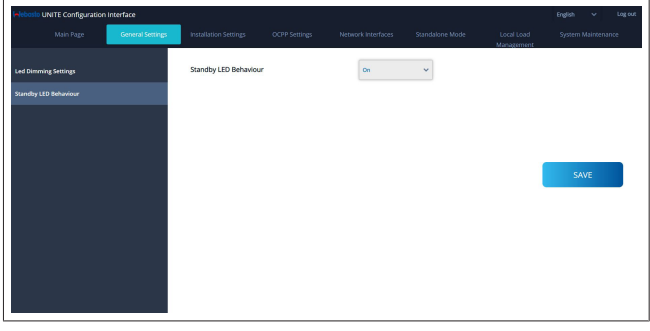

### <span id="page-18-3"></span>**8.3 Installatie-instellingen**

### **8.3.1 Aardingsinstallatie**

Selecteer het tabblad **Earthing System** (Aardingsinstallatie) in de webconfiguratie-interface.

Als u het aardingstype **IT** selecteert, dan wordt de aardingscontrole uitgeschakeld.

Het aardingstype is standaard ingesteld op **TN/TT** in de webconfiguratie-interface.

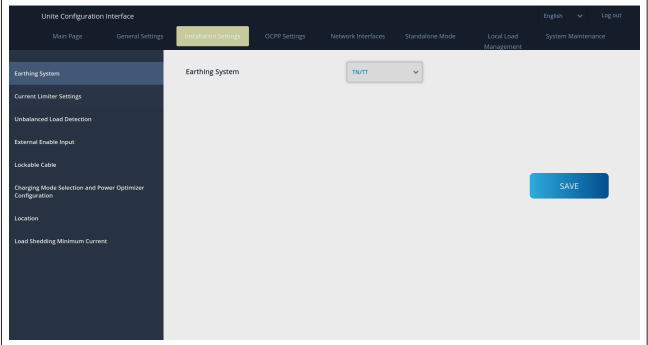

### **8.3.2 Instellingen stroombegrenzer**

Hier kunt u het aantal geïnstalleerde fasen en de maximale stroomlimiet instellen. Houd er rekening mee dat een onjuiste instelling van de geïnstalleerde fasen (bijv. drie fasen wanneer er slechts één fase is geïnstalleerd) de storingsmodus van het laadstation activeert.

De waarde van de stroombegrenzer kan handmatig worden ingesteld tussen 6 – 32 A. Als een waarde lager dan 6 A wordt ingevoerd, dan wordt er een waarschuwing weergegeven dat er een minimale waarde van 6 A moet worden ingevoerd. Voorbeeld: als de stroombegrenzer van het laadstation in de hardware is ingesteld op 16 A, en op 32 A is ingesteld in de webconfiguratie-interface, dan gebruikt het station 16 A.

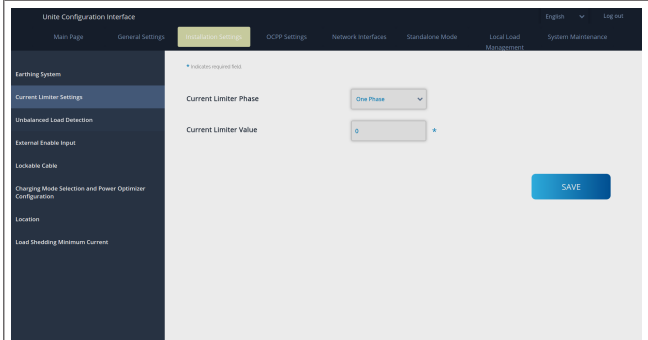

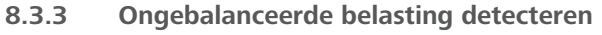

**Unbalanced load detection** (Ongebalanceerde belasting detecteren) is standaard uitgeschakeld in de webconfiguratie-gebruikersinterface.

De functie voor detectie van ongebalanceerde belasting detecteert of er een overmatig verschil is in stroomverbruik tussen fasen.

Wanneer een fase 4,6 kW meer vermogen vraagt (gemiddelde van de afgelopen minuut) dan de andere fasen binnen één minuut, dan is er sprake van een ongebalanceerde belasting. De functie voor detectie van ongebalanceerde belasting registreert deze situatie en beperkt de stroom zodat de fasen de vermogenslimiet niet overschrijden. Bijvoorbeeld,

Fase 1 vermogen: 3 kW, Fase 2 vermogen: 3 kW, Fase 3 vermogen: 1 kW.

De vermogenslimiet voor fase 1 of fase 2 is 5,6 kW (1 kW + 4,6 kW) Als de spanning 230 V is, dan is de stroomlimiet  $5600 / 230 = 24$  A. Algemene formule: Vermogenslimiet = (minimaal vermogen + 4,6) (kW) Stroomlimiet = vermogenslimiet / spanning (ampère)

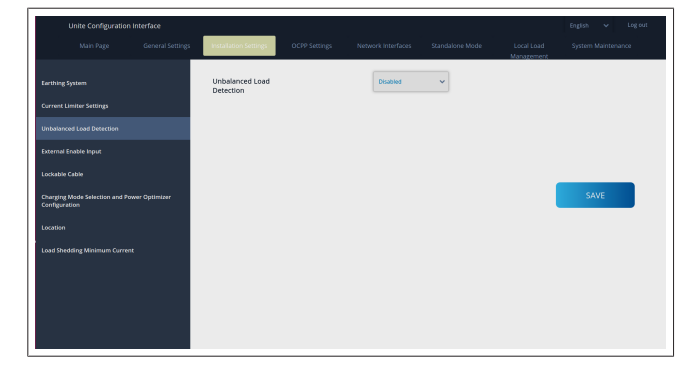

### **8.3.4 Externe input/droog contact ingeschakeld**

Deze optie is standaard uitgeschakeld.

Als u de functie voor externe input wilt gebruiken, dan moet deze instelling worden gewijzigd in 'ingeschakeld'.

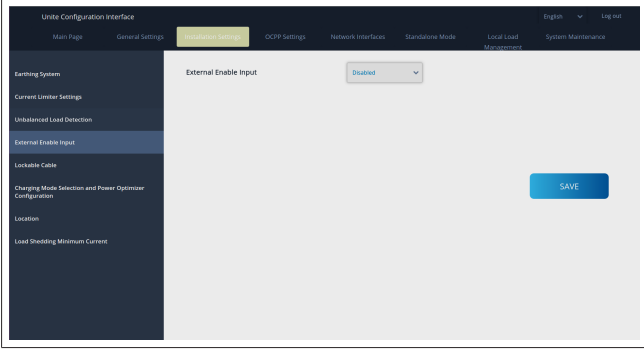

#### **8.3.5 Vergrendelbare kabel**

Deze optie is ingesteld op 'uitgeschakeld' in de webconfiguratie-gebruikersinterface. Dit is de standaardinstelling.

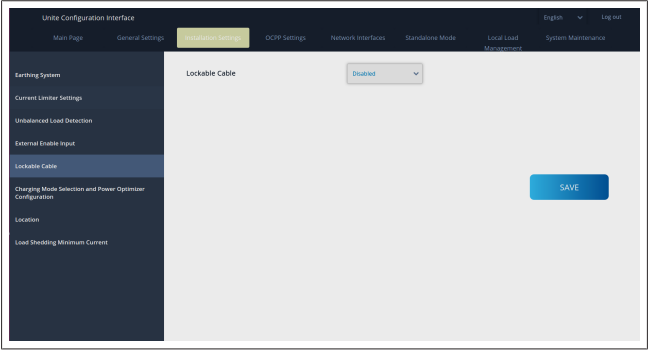

#### **8.3.6 Power Optimizer/Dynamic Load Management**

Voor Power Optimizer Total Current Limit (Totale stroomlimiet Power Optimizer) kan de in [hoofdstuk 6.7.4, "Power Optimizer/](#page-13-0) [externe meter \(vereist extra accessoires\)" op pagina 14](#page-13-0) genoemde waarde worden ingesteld vanaf de webconfiguratie-interface zoals weergegeven in de onderstaande afbeelding.

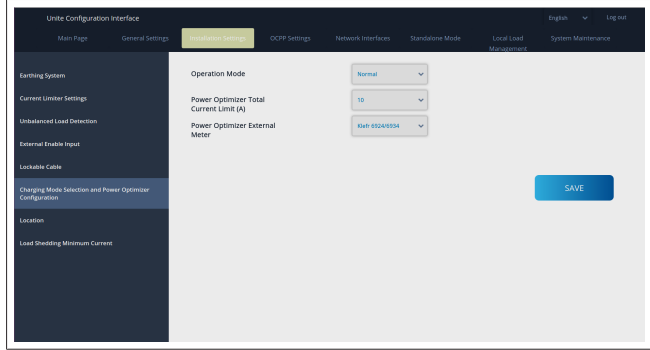

Voor Power Optimizer External Meter (Externe meter Power Optimizer) moet de geïnstalleerde externe slimme meter in de vervolgkeuzelijst worden geselecteerd.

### <span id="page-20-0"></span>**8.4 OCPP-instellingen**

#### **OCPP-verbinding**

Als u de OCPP-verbindingsmodus instelt op 'Enabled' (Ingeschakeld), dan moeten alle velden in het gedeelte met verbindingsinstellingen worden ingevuld en het gedeelte met configuratieparameters moet worden ingeschakeld.

Momenteel is OCPP 1.6 de enige beschikbare OCPP-versie, deze is daarom standaard geselecteerd.

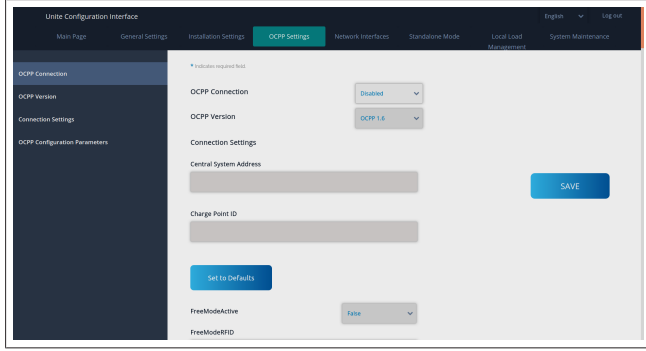

Klik op de knop **Set to Defaults** (Standaardwaarden instellen) om de OCPP-configuratieparameters te resetten.

U kunt de volgende OCPP-instellingen selecteren in het menu links op de pagina:

- OCPP-verbinding
- OCPP-versie
- Verbindingsinstellingen
- OCPP-configuratieparameters

Klik op de knop **Save** (Opslaan) om uw selectie toe te passen. Houd er rekening mee dat het systeem geen ongeschikte waarden accepteert en in dergelijke situaties een waarschuwing weergeeft. In dit geval worden de waarden niet opgeslagen en gaat u terug naar de hoofdpagina; controleer dus of uw waarden juist zijn.

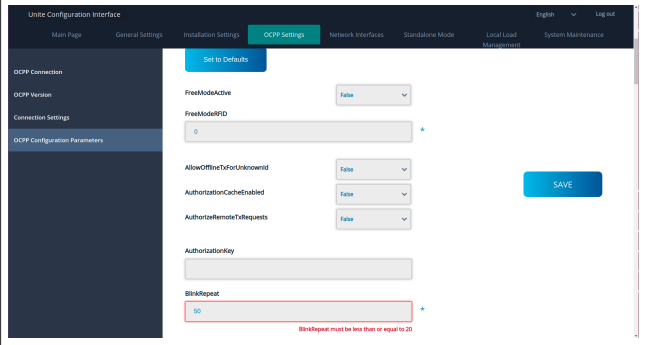

Als u wijzigingen doorvoert en deze niet opslaat voordat u de pagina verlaat, dan wordt de onderstaande waarschuwing weergegeven.

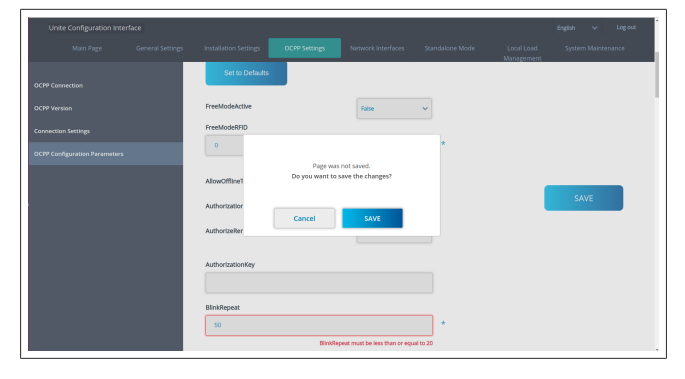

### <span id="page-20-1"></span>**8.5 Netwerkinterfaces**

Op deze pagina kunnen mobiel netwerk, LAN (Ethernet) en WLAN (wifi) worden geconfigureerd.

Om een interfacemodus te activeren, stelt u deze in op 'Enabled' (Ingeschakeld).

Als u de IP-instelling instelt op 'Static' (Statisch), moeten de velden 'IP Address' (IP-adres), 'Network Mask' (Netwerkmasker), 'Default Gateway' (Standaardgateway) en 'Primary DNS' (Primair DNS) worden ingevuld.

Als u wifi inschakelt, dan zijn 'SSID', 'Password' (Wachtwoord) en 'Security' (Beveiliging) verplicht.

Vul alle velden in het juiste formaat in.

**MOBIEL** *(optioneel, alleen van toepassing op 5112415A)*

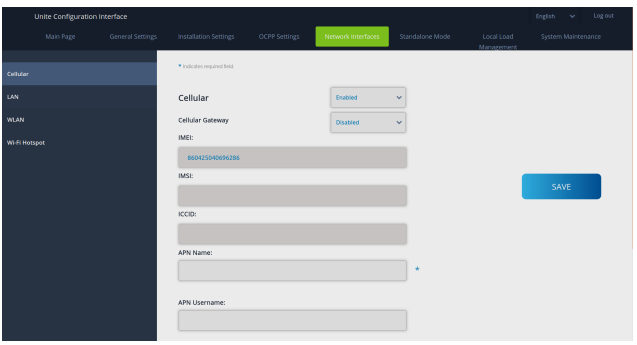

Voordat u een mobiele verbinding inschakelt, moet u een SIMkaart plaatsen in de SIM-kaartsleuf (zie [hoofdstuk 6.14.1, "Ver](#page-16-4)[binding maken met OCPP via het mobiele netwerk \(optioneel\)"](#page-16-4) [op pagina 17](#page-16-4)).

Om mobiele verbinding in te schakelen, stelt u de mobiele eigenschappen in op Ingeschakeld en voert u de APN-naam in. Het invoeren van een APN-naam is verplicht.

Alle andere invulvelden zijn optioneel.

Als u een pincode moet invoeren voor de SIM-kaart die u gebruikt, voer deze dan in in het veld 'SIM PIN'. Als de pincodebeveiliging is uitgeschakeld voor de SIM-kaart die u gebruikt, dan kunt u dit veld leeg laten.

De functie Mobiele gateway wordt later ingeschakeld via een OTA-update.

### **LAN**

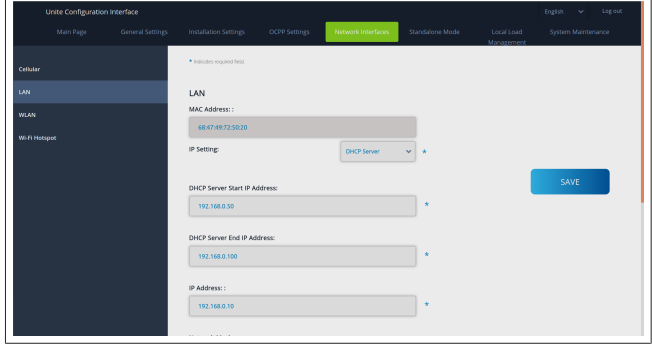

8 | Webasto Unite-configuratie-interface

### **CONTRACTOR**

### **WLAN**

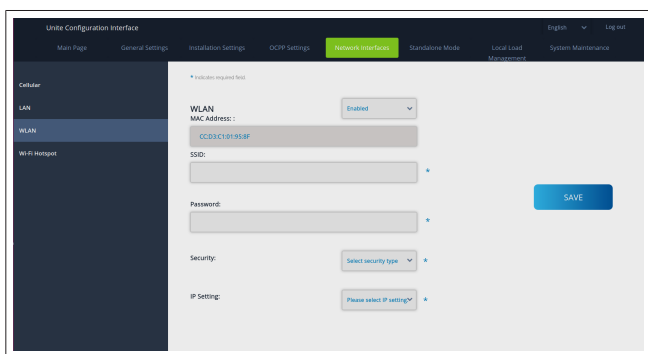

Klik op de knop **Save** (Opslaan) om te voltooien. **Wifi-hotspot**

Ga voor meer informatie naar [hoofdstuk 7.3, "Toegang tot de](#page-17-1) [Webasto Unite-configuratie-interface via een wifi-hotspot" op](#page-17-1) [pagina 18](#page-17-1).

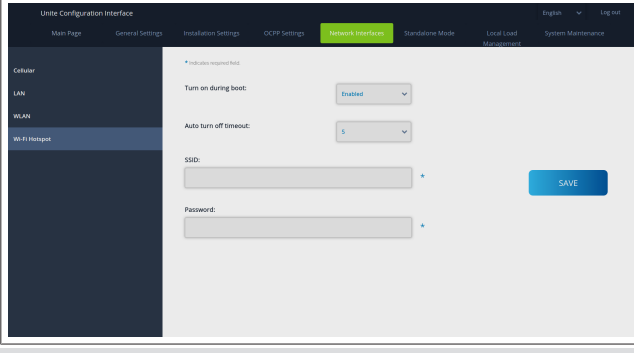

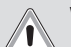

### **WAARSCHUWING**

Als u de SSID en het wachtwoord van de wifi-hotspot wijzigt, functioneert de QR-code voor de Webasto Charger Setup-app niet meer. U moet de aanmeldgegevens handmatig invoeren nadat deze instellingen zijn gewijzigd.

Hier kunt u het gedrag van de wifi-hotspot configureren: 'Turn on during boot' (Inschakelen tijdens opstarten) definieert het gedrag van de wifi-hotspot wanneer het laadstation start (standaard is 'Enabled'). Ingeschakeld betekent dat de wifi-hotspot wordt geactiveerd wanneer het laadstation start; uitgeschakeld betekent dat de wifi-hotspot niet wordt geactiveerd wanneer het laadstation start.

'Auto turn off timeout' (Time-out voor automatisch uitschakelen) bepaalt of de wifi-hotspot voortdurend actief blijft ('Disabled') of wordt uitgeschakeld na het aantal minuten dat in de vervolgkeuzelijst is geselecteerd. De standaardinstelling is 'Disabled' (Uitgeschakeld).

## **AANWIJZING**

Als de wifi-hotspot is uitgeschakeld, is de webgebruikersinterface alleen toegankelijk via een bedrade LANverbinding, zoals uitgelegd in [hoofdstuk 7.1, "Uw com](#page-16-3)[puter en Smart Board met hetzelfde netwerk verbin](#page-16-3)[den" op pagina 17.](#page-16-3)

### <span id="page-21-0"></span>**8.6 Standalone modus**

Als OCPP eerder is ingeschakeld onder de OCPP-instellingen, dan kan de standalone modus niet worden geselecteerd. De moduslijst en knop **Save** (Opslaan) zijn in dit geval uitgeschakeld.

Als OCPP niet is ingeschakeld, dan kunt u een van de volgende standalone modi selecteren:

- l Modus **RFID Local List** (lokale RFID-lijst) om een lokale RFID-lijst te authenticeren die u kunt invoeren. U kunt later items toevoegen aan of verwijderen van de lokale RFID-lijst.
- l Modus **Accept All RFIDs** (Alle RFID's accepteren) om alle RFID's te authenticeren.
- l Modus **Autostart** om laden toe te staan zonder autorisatie. U hoeft alleen de stekker maar aan te sluiten om te starten met laden.

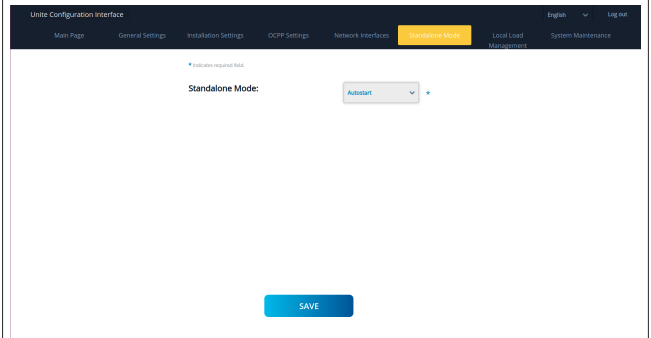

Nadat de modus is geselecteerd, klikt u op de knop **Save** (Opslaan) en start u het laadstation opnieuw op.

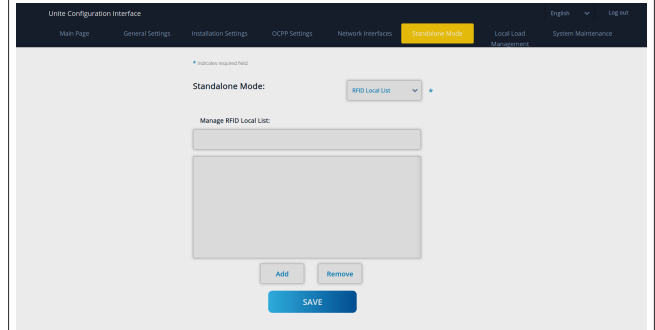

## <span id="page-21-1"></span>**8.7 Lokaal Load Management**

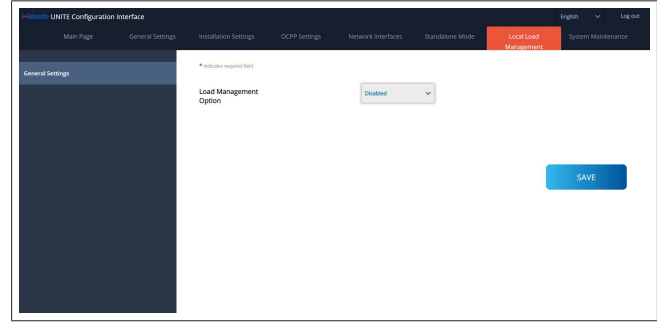

De standaardinstelling voor Lokaal Load Management is 'Disabled' (Uitgeschakeld).

Selecteer een van de volgende opties voor lokaal load management uit de vervolgkeuzelijst.

- Master/slave
- Modbus TCP
- **Uitgeschakeld**

#### **AANWIJZING**

Om Lokaal Load Management te gebruiken (Master/slave of Modbus TCP), moeten de laadstations zijn aangesloten via een bedrade RJ-45 LAN-verbinding in een sterconfiguratie met een DHCP-switch of router.

#### **8.7.1 Master/slave**

De Load Management-optie Master/slave is de geïntegreerde Local Cluster Load Management-functie. Na het activeren worden de configuratie-opties zichtbaar.

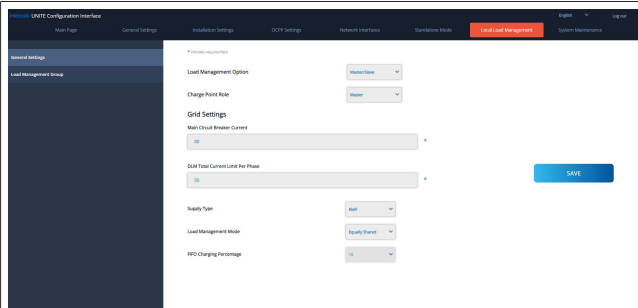

- l 'Charge Point Role' (Rol laadpunt) definieert de rol van het laadstation binnen het cluster:
	- 'Master' stelt het laadstation in als aansturende eenheid. Als u een Dynamic Load Management-cluster wilt instellen, moet de slimme meter op dit laadstation worden aangesloten.
	- 'Slave' stelt het laadstation als een eenheid die wordt aangestuurd door de instellingen van het Master-laadstation.
- $\bullet$  Met 'Main Circuit Breaker Current' (Stroom hoofdstroomonderbreker) wordt de maximale stroomsterkte ingesteld van de geïnstalleerde stroomonderbreker. Dit is de absolute maximale stroomsterkte die voor het cluster kan worden geselecteerd.
- l 'DLM Total Current Limit Per Phase' (DLM totale stroomlimiet per fase) definieert de maximale stroom die voor het cluster beschikbaar is. De totale stroomlimiet moet tevens lager zijn dan of gelijk aan de stroom voor de hoofdstroomonderbreker.
- l 'Supply Type' (Aanvoertype) definieert de instelling van het cluster (statisch of dynamisch):
	- 'Static' (Statisch) betekent dat het cluster beperkt is tot een maximale stroom die nooit wordt overschreden en dat het cluster overeenkomstig wordt gereguleerd.
- 'Klefr' betekent dat het cluster beperkt is tot een maximale stroom, maar ook rekening houdt met realtime gegevens van de extern aangesloten Klefr-meter (vereist optionele accessoires), waarbij ook rekening wordt gehouden met andere verbruikers in de installatie (schema zie [hoofd](#page-13-0)[stuk 6.7.4, "Power Optimizer/externe meter \(vereist extra](#page-13-0) [accessoires\)" op pagina 14\)](#page-13-0).
- 'Garo' betekent dat het cluster beperkt is tot een maximale stroom, maar ook rekening houdt met realtime gegevens van de extern aangesloten Garo-meter (vereist optionele accessoires), waarbij ook rekening wordt gehouden met andere verbruikers in de installatie (schema zie [hoofd](#page-13-0)[stuk 6.7.4, "Power Optimizer/externe meter \(vereist extra](#page-13-0) [accessoires\)" op pagina 14\)](#page-13-0).
- 'Load Management Mode' definieert het algoritme dat wordt gebruikt voor het distribueren van de beschikbare stroom binnen het cluster:
	- 'Equally shared' (Gelijk verdeeld) betekent dat de beschikbare stroom gelijk wordt verdeeld binnen het cluster.

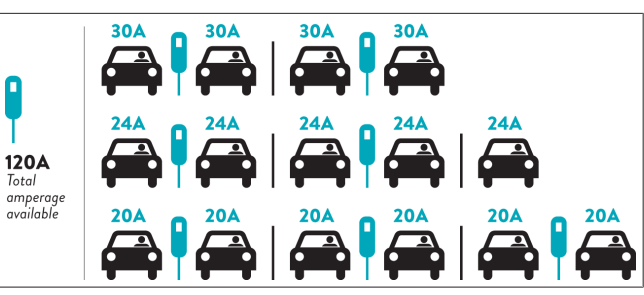

'FIFO' betekent "first in, first out", dit houdt in dat voer tuigen die als eerste worden aangesloten het maximaal beschikbare vermogen krijgen, en dat later aangesloten voertuigen een lagere stroomsterkte krijgen, afhankelijk van de beschikbaarheid.

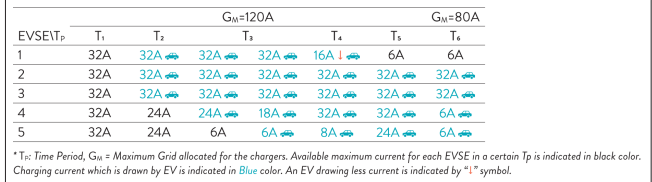

– 'Combined' (Gecombineerd) betekent dat de voertuigen die als eerste zijn aangesloten een hogere stroomsterkte krijgen, en dat het resterende vermogen gelijkmatig wordt verdeeld over de later aangesloten voertuigen.

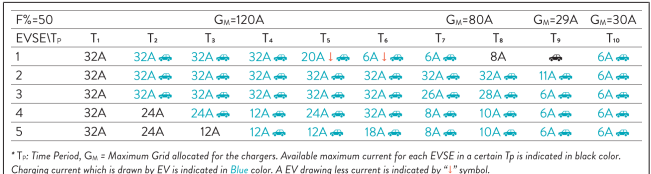

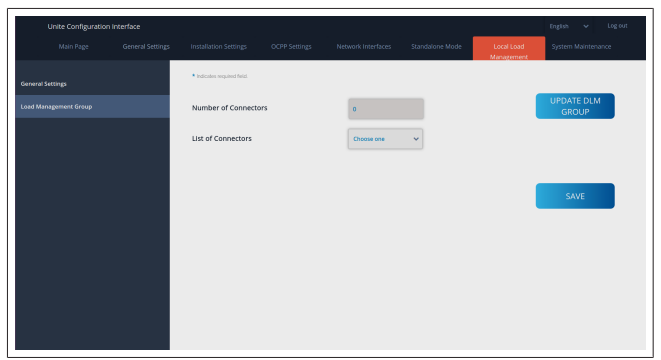

In dit gedeelte kunt u de DLM-groep bijwerken door middel van de betreffende knop en vervolgens alle laadstations kiezen die binnen het cluster zijn geregistreerd.

Op dit tabblad kunnen verschillende soorten gegevens worden weergegeven.

'Phase connection sequence' (Volgorde fase-aansluitingen) definieert de volgorde van de fasen wanneer er een faserotatie is geïmplementeerd binnen het cluster.

#### **8.7.2 Modbus TCP (EMS)**

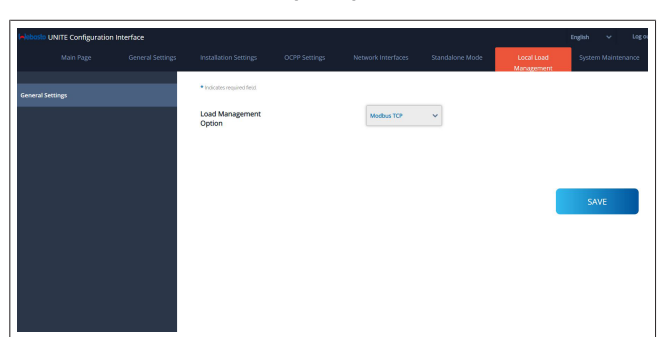

'Modbus TCP' schakelt de EMS-modus in. In deze modus kan het laadstation worden geïntegreerd in een compatibel Energy Management System ofwel EMS. (Raadpleeg de online documentatie voor informatie over compatibele energiebeheersystemen.) Alle EMS-specifieke configuraties worden uitgevoerd via het Energy Management System en worden via Modbus TCP gecommuniceerd naar het laadstation.

### <span id="page-23-0"></span>**8.8 Systeemonderhoud**

### **Pagina LOG FILES (LOGBESTANDEN)**

Klik op de knoppen om OCPP- of HMI-logbestanden te downloaden.

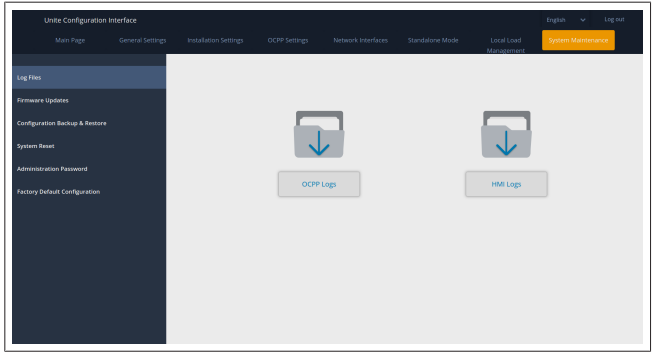

De gedownloade logbestanden worden na enkele seconden weergegeven.

#### **Pagina FIRMWARE UPDATE**

Klik op de knop **Upload** (Uploaden) om een firmware-updatebestand van uw computer te uploaden.

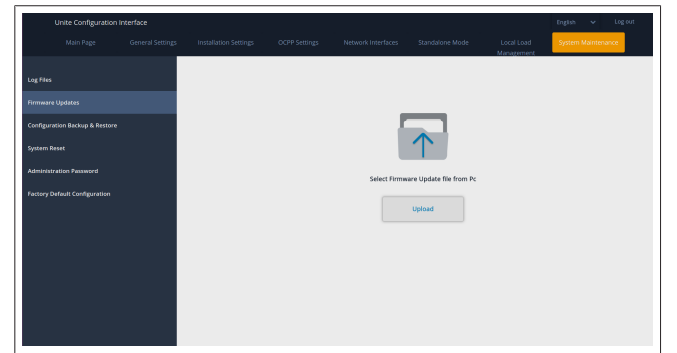

Nadat het bestand is geüpload, klikt u op de knop **Update** (Bijwerken) om de firmware-update te starten.

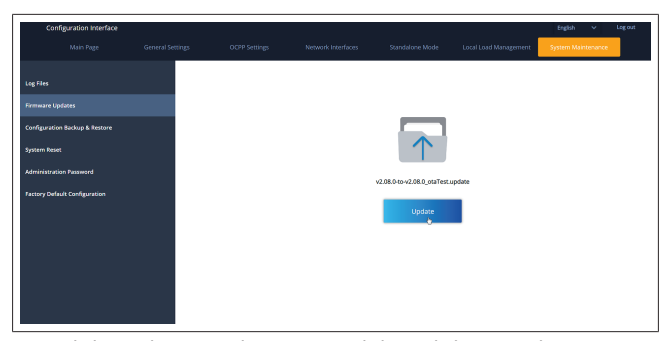

Terwijl de update wordt uitgevoerd, brandt het LED-lampje van het laadstation continu rood. Wanneer de firmware-update is voltooid, wordt het laadstation automatisch opnieuw opgestart. De nieuwste firmwareversie voor uw laadstation vindt u in de webconfiguratie-gebruikersinterface op de hoofdpagina. **Pagina CONFIGURATION AND BACKUP (CONFIGURATIE EN BACK-UP)**

De pagina CONFIGURATION AND BACKUP biedt u de mogelijkheid een back-up te maken van het systeem.

Om het systeem te herstellen, klikt u op de knop **Restore Config File** (Configuratiebestand herstellen) en uploadt u het backupbestand. Het systeem accepteert alleen .bak-bestanden.

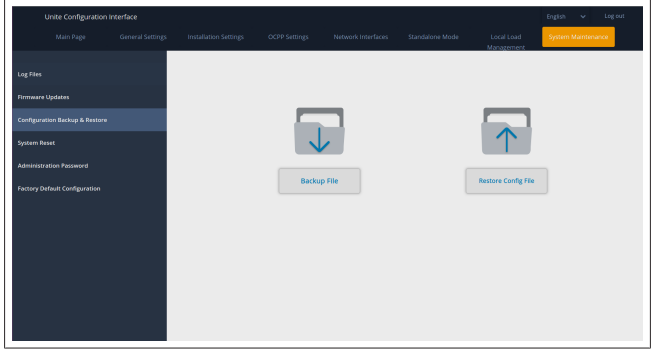

#### **Pagina SYSTEM RESET (SYSTEEM RESETTEN)**

Via de pagina SYSTEM RESET kunt u een **Soft reset** of **Hard reset** uitvoeren door op de betreffende knop te klikken.

**Soft Reset** houdt in dat het laadstation wordt gereset zodra het laadstation niet actief is.

**Hard Reset** houdt in dat het laadstation direct wordt gereset, ongeacht de huidige status van het laadstation.

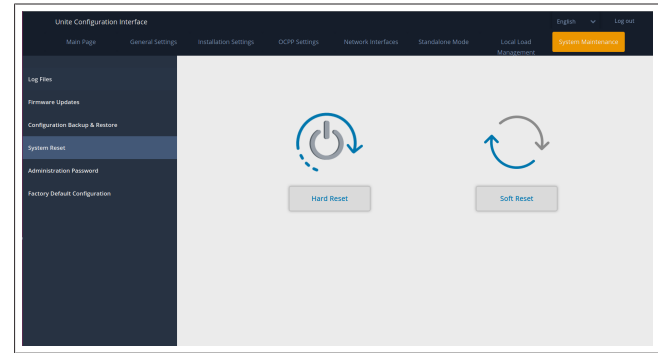

#### **Pagina FACTORY DEFAULT CONFIGURATION (STAN-DAARDFABRIEKSINSTELLINGEN)**

Via de pagina FACTORY DEFAULT CONFIGURATION kunt u een **factory reset** (fabrieksinstellingen terugzetten) uitvoeren voor het laadstation.

### <span id="page-24-2"></span>**9.2 LED voor statusinformatie aflezen**

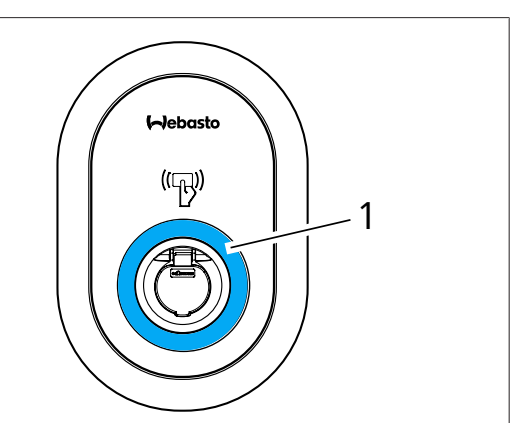

### *Afb. 50*

### 1 LED voor statusinformatie

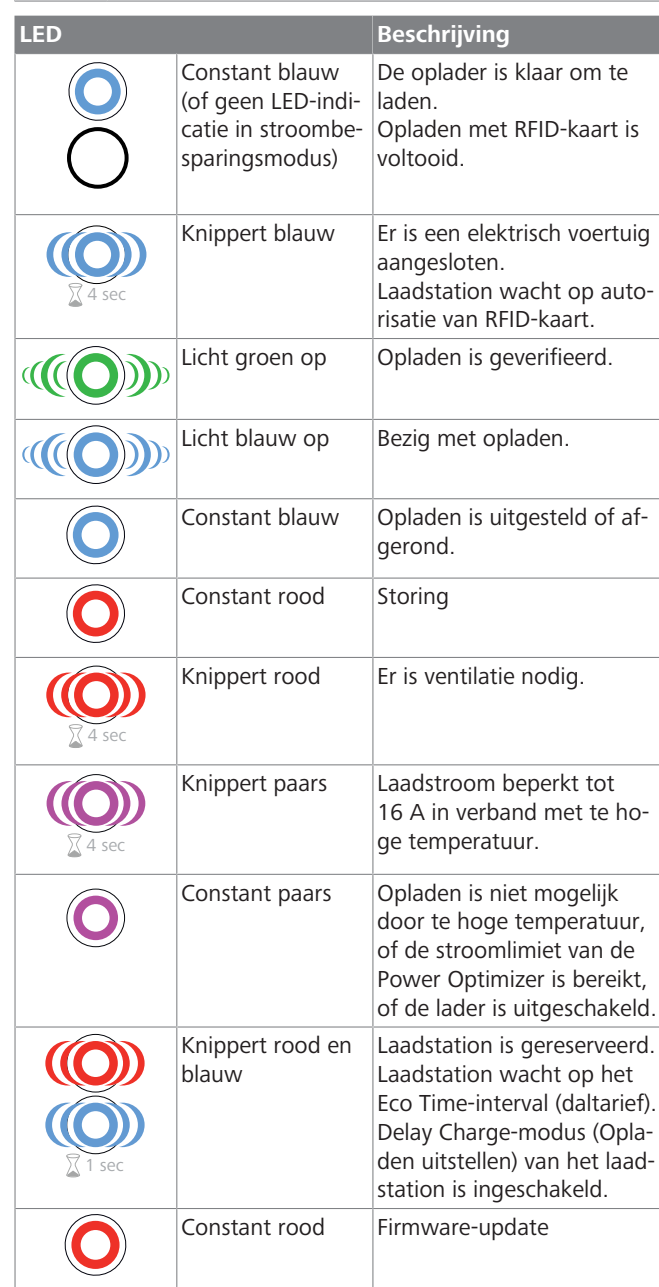

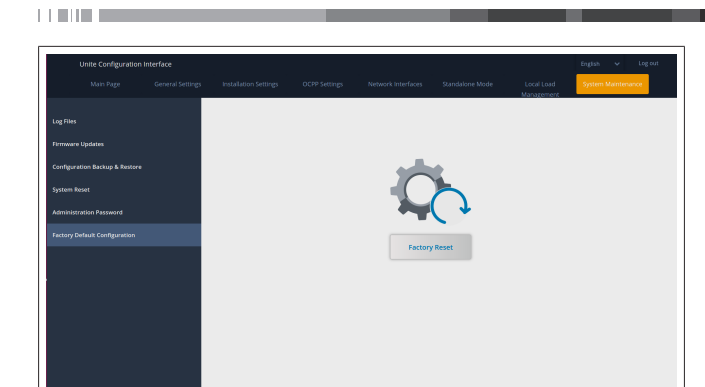

# <span id="page-24-0"></span>**9 Opladen instellen**

<span id="page-24-1"></span>**9.1 Stekker oplaadkabel**

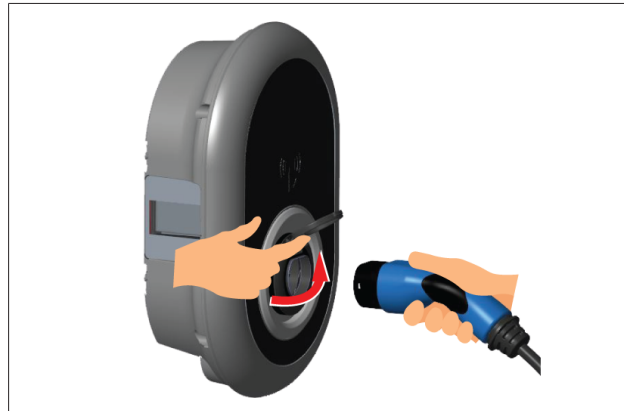

### *Afb. 32*

1. Open het scharnierdeksel van de contactdoos.

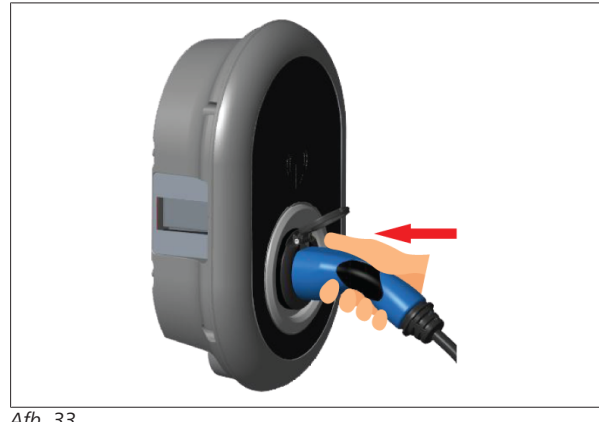

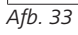

2. Steek de stekker van de laadkabel in de contactdoos.

### 9 | Opladen instellen

**LEADER** 

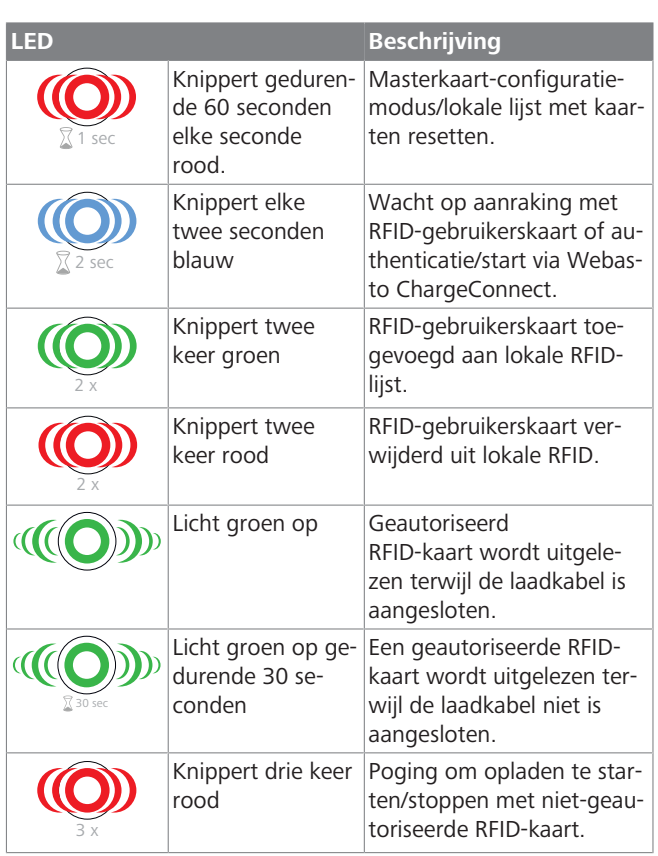

### <span id="page-25-0"></span>**9.3 Standalone/offline bedrijfsmodi**

Eerste gebruik van de lader in de modus 'Standalone gebruik': de master-RFID-kaart van uw laadstation is al voor uw unit geregistreerd en u kunt deze master-RFID-kaart vinden in de accessoires.

- 1. Sluit de laadkabel aan om te beginnen met laden.
- 2. Raak aan met uw masterkaart op een kaart toe te voegen.

### **9.3.1 Autostart-modus (Free Charging)**

**9.3.1.1 Aansluiten en opladen**

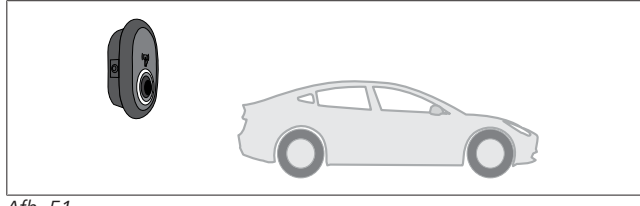

*Afb. 51*

Constant blauw (of geen LED-indicatie in stroombespa-Ŏ ringsmodus)

Zorg dat uw voertuig en het laadstation klaar zijn om op te laden.

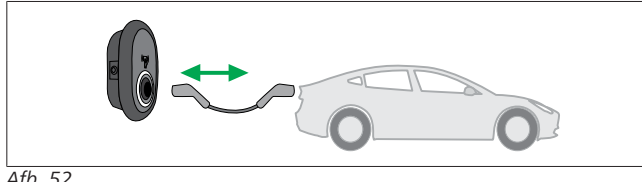

#### *Afb. 52*

O Constant blauw (of geen LED-indicatie in stroombesparingsmodus)

Steek de oplaadstekker in de aansluiting op het voertuig en in de contactdoos van het laadstation.

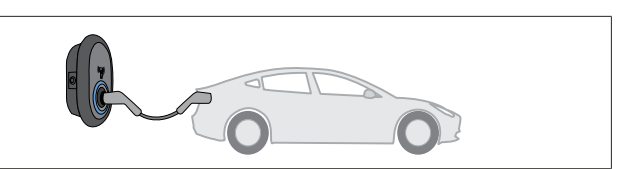

### *Afb. 53*

**(O)** Licht blauw op

Het opladen start en de statusindicator-LED licht blauw op. **9.3.1.2 Stoppen met laden**

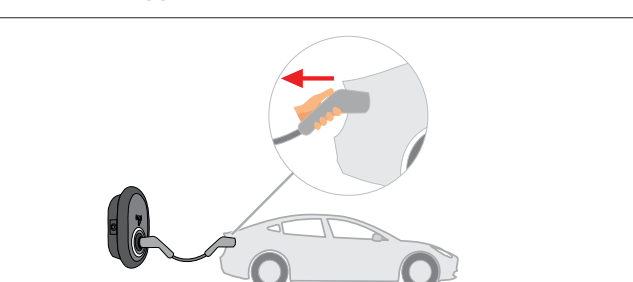

#### *Afb. 54*

Constant blauw (of geen LED-indicatie in stroombesparingsmodus)

Koppel de laadkabel eerst los van het voertuig.

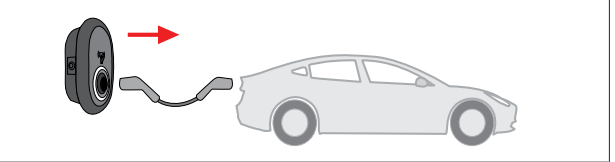

*Afb. 55*

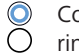

Constant blauw (of geen LED-indicatie in stroombesparingsmodus)

Koppel de laadkabel los van het laadstation.

### **9.3.2 RFID-autorisatiemodus**

Bij sommige configuraties worden wellicht RFID-kaarten gebruikt (1 masterkaart; 2 gebruikerskaarten). De master-RFIDkaart is vereist om RFID-gebruikerskaarten toe te voegen of te verwijderen. RFID-gebruikerskaarten zijn vereist om laadsessies te starten of stoppen.

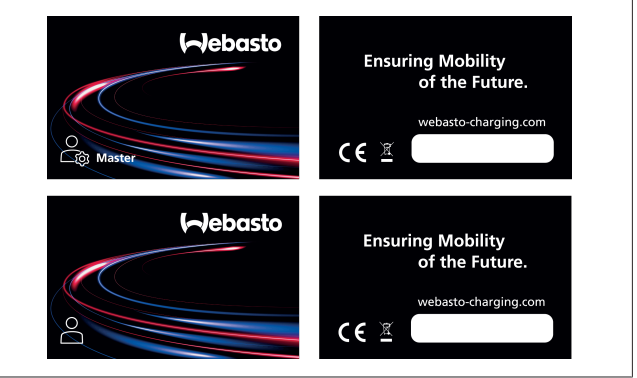

### *Afb. 56*

**9.3.2.1 RFID-kaarten toevoegen aan een laadstation**

Als u wilt overgaan naar de modus RFID-geautoriseerd en RFIDgebruikerskaarten wilt registreren voor het laadstation, dan moet u het laadstation eerst aanraken met uw master-RFIDkaart wanneer de laadkabel niet is aangesloten. Nadat u dit heeft gedaan, knippert de indicatie-LED gedurende 60 seconden

blauw. Tijdens deze periode kunt u een RFID-gebruikerskaart toevoegen/verwijderen. Wanneer u geen configuratiewijzigingen doorvoert binnen deze 60 seconden, dan sluit het laadstation de configuratiemodus om terug te keren naar de voorgaande modus. U moet deze stappen herhalen voor elke RFID-gebruikerskaart die moet worden toegevoegd/verwijderd.

### **9.3.2.2 Voertuigen aansluiten en opladen**

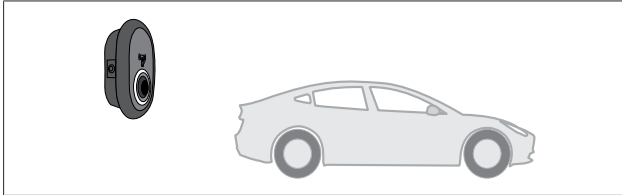

*Afb. 51*

**LETTER** 

Constant blauw (of geen LED-indicatie in stroombesparingsmodus)

Zorg dat uw voertuig en het laadstation klaar zijn om op te laden.

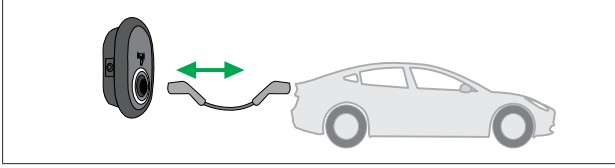

*Afb. 52*

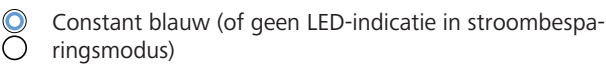

Steek de oplaadstekker in de aansluiting op het voertuig en in de contactdoos van het laadstation.

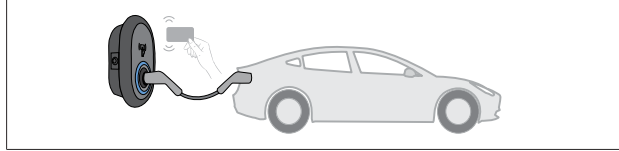

*Afb. 59*

(O) Knippert blauw

Raak de lezer aan met de RFID-gebruikerskaart.

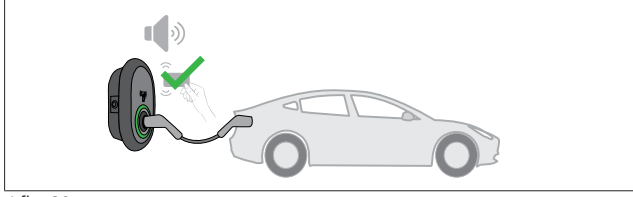

*Afb. 60*

**((O)** Licht groen op

Opladen begint met een kaart die al eerder is geautoriseerd.

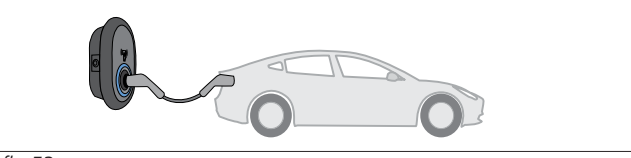

*Afb. 53*

**((O)** Licht blauw op

Het opladen start en de statusindicator-LED licht blauw op.

#### **AANWIJZING** ×

#### **Voor het opladen is een geautoriseerde kaart vereist**

Het laadstation weigert op te laden wanneer u wilt beginnen met laden met een niet-geautoriseerde kaart.

#### **9.3.2.3 Stoppen met laden**

Alleen de volgende alternatieve methoden zijn toegestaan om te stoppen met laden. Probeer nooit voordat het laden is gestopt de laadkabel los te koppelen van het laadstation; anders kan de vergrendeling beschadigd raken.

#### **Methode 1**

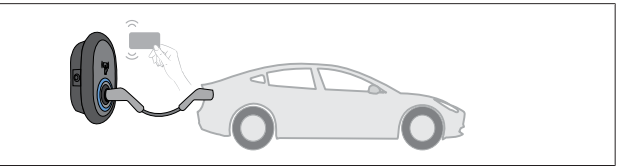

*Afb. 62*

### **C** Constant blauw

U kunt het opladen beëindigen door aan te raken met de RFIDkaart die u heeft gebruikt op te starten met opladen. **Methode 2**

*Afb. 54*

Constant blauw (of geen LED-indicatie in stroombespa-Ō ringsmodus)

Koppel de laadkabel eerst los van het voertuig.

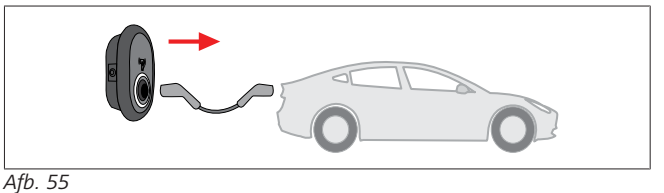

Constant blauw (of geen LED-indicatie in stroombesparingsmodus)

Koppel de laadkabel los van het laadstation.

### <span id="page-26-0"></span>**9.4 Modus OCPP Connected**

LAN (Ethernet) en WLAN (wifi) gebruiken de modus OCPP Connected van het laadstation.

4G-connectiviteit is optioneel voor productvariant 5112415A en maakt ook gebruik van de modus OCPP Connected. Om dit in te stellen, plaatst u een micro-SIM-kaart (wordt niet meegeleverd). Zie [hoofdstuk 6.14.1, "Verbinding maken met OCPP via het mo](#page-16-4)[biele netwerk \(optioneel\)" op pagina 17](#page-16-4). Om deze te configureren, zie [hoofdstuk 8.5, "Netwerkinterfaces" op pagina 21.](#page-20-1) Dit is vooraf geconfigureerd en deze modus wordt standaard

gebruikt. Als het laadstation daarnaast ook vooraf is geconfigureerd voor Freemode-opladen (Vrije modus), dan maakt het niet uit of de unit wel of niet is aangesloten op het centrale OCPP-

systeem. Tijdens de installatie via de webconfiguratie-interface of het centrale OCPP-systeem (OCPP Freemode) moet de instelling Freemode worden uitgeschakeld.

### **9.4.1 Aansluiten en opladen**

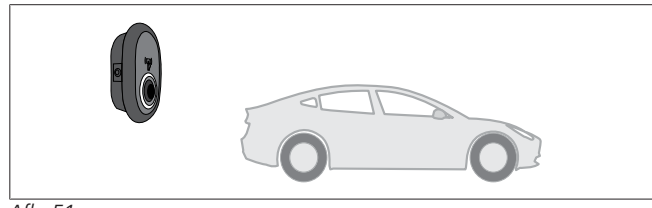

*Afb. 51*

Constant blauw (of geen LED-indicatie in stroombesparingsmodus)

Zorg dat uw voertuig en het laadstation klaar zijn om op te laden.

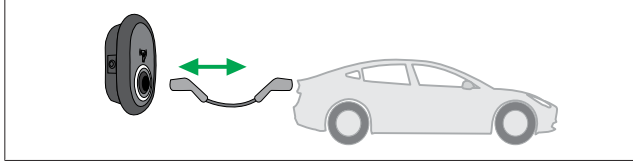

*Afb. 52*

 $\overline{\mathbf{Q}}$ Constant blauw (of geen LED-indicatie in stroombesparingsmodus)

Steek de oplaadstekker in de aansluiting op het voertuig en in de contactdoos van het laadstation.

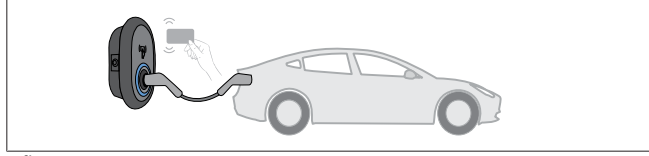

*Afb. 59*

4 sec (O) Knippert blauw

Raak de RFID-lezer aan met de RFID-kaart. U kunt starten met laden met een kaart die is geregistreerd bij uw laadpunt-operator.

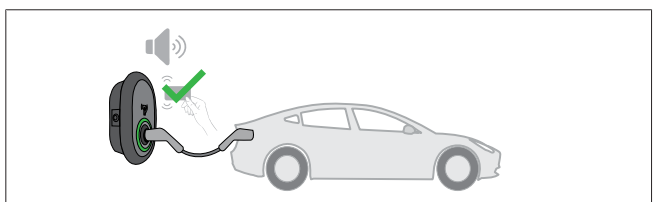

*Afb. 60*

**((O)** Licht groen op

U kunt beginnen met opladen met een kaart die al eerder is geautoriseerd. Als de RFID-kaart is geautoriseerd door het centrale OCPP-systeem, dan begint het opladen.

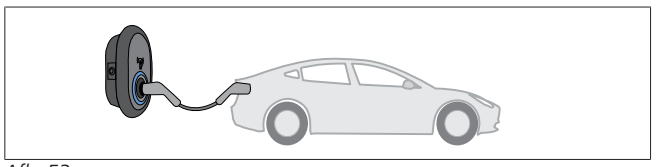

*Afb. 53*

**(O)** Licht blauw op

Het opladen start en de statusindicator-LED licht blauw op.

#### **AANWIJZING** ×

#### **Voor het opladen is een geautoriseerde kaart vereist**

Het laadstation weigert op te laden wanneer u wilt beginnen met laden met een niet-geautoriseerde kaart.

#### **9.4.2 Stoppen met laden**

Alleen de volgende alternatieve methoden zijn toegestaan om te stoppen met laden. Probeer nooit voordat het laden is gestopt de laadkabel los te koppelen van het laadstation; anders kan de vergrendeling beschadigd raken.

**Methode 1**

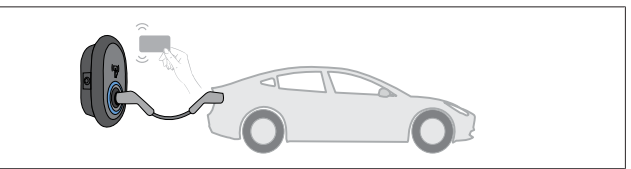

*Afb. 62*

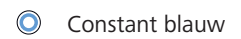

U kunt het opladen beëindigen door aan te raken met de RFIDkaart die u heeft gebruikt op te starten met opladen.

#### **Methode 2**

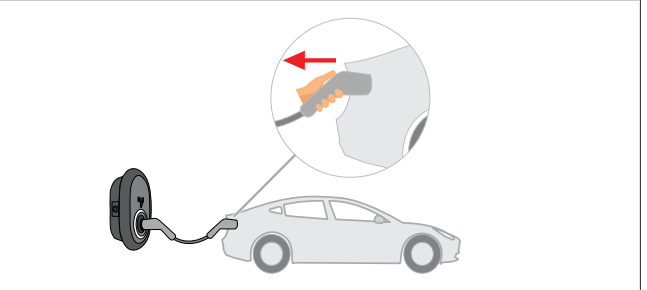

*Afb. 54*

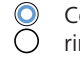

Constant blauw (of geen LED-indicatie in stroombesparingsmodus)

Koppel de laadkabel eerst los van het voertuig.

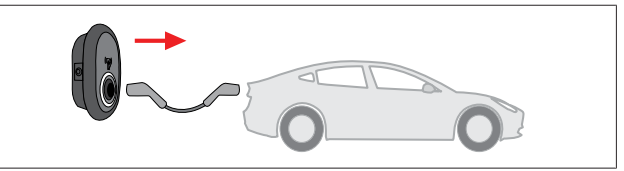

*Afb. 55*

Constant blauw (of geen LED-indicatie in stroombespa-Õ ringsmodus)

Koppel de laadkabel los van het laadstation.

**9.4.3 OCPP 1.6 JSON – aanvullende functies**

#### **9.4.3.1 Laden op afstand starten/stoppen**

Deze functie wordt door het laadstation ondersteund. Wanneer ook de verbonden server deze functie ondersteunt, dan kan het laadproces op afstand worden gestart en gestopt.

**9.4.3.2 Harde reset/zachte reset**

Wanneer het laadstation niet naar behoren functioneert, dan kan de serviceprovider het apparaat resetten met deze functie. Er zijn twee soorten resets: er kan een softwarematige of een hardwarematige reset worden geselecteerd.

#### $\pm 1$  matrix  $\pm 1$

#### **9.4.3.3 De contactdoos ontgrendelen**

Wanneer de laadkabel in het laadstation is vergrendeld, dan kan de serviceprovider deze functie gebruiken om de kabel te ontgrendelen.

## <span id="page-28-0"></span>**10 MID-metermodellen**

Op het display van de MID-meter kan het totale energieverbruik worden weergegeven.

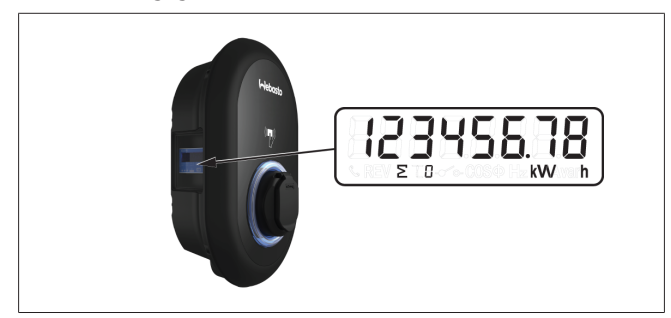

# <span id="page-29-0"></span>**11 Bij storingen**

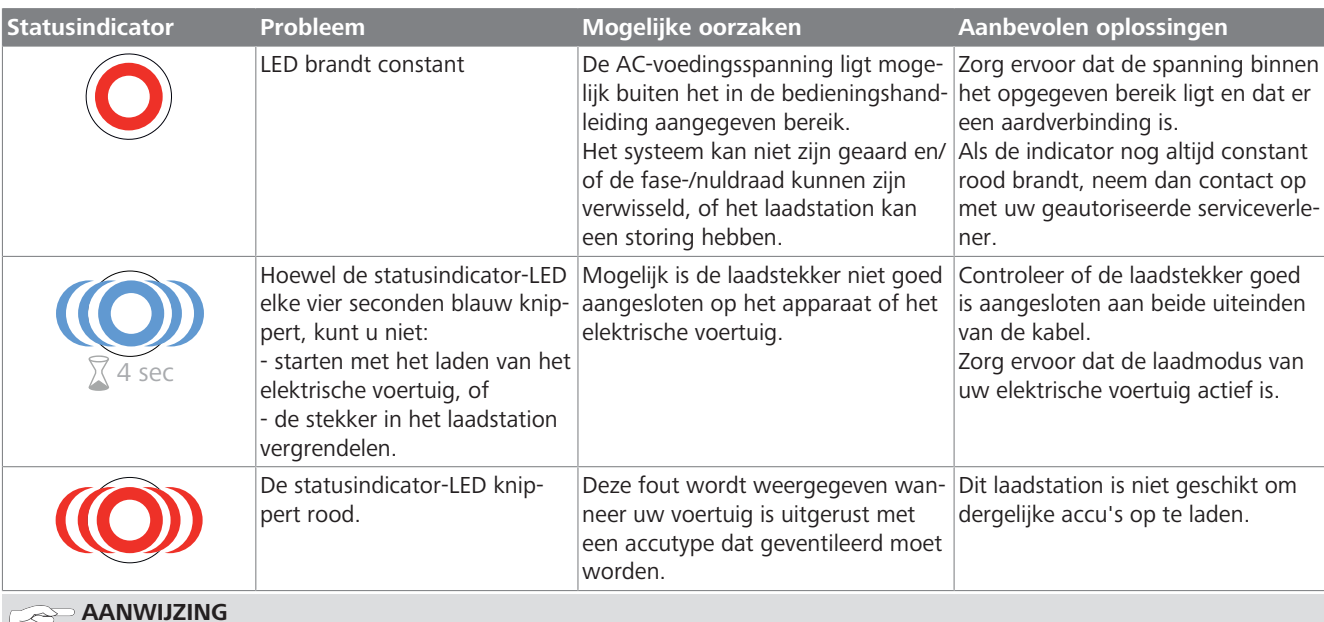

### **Bij storingen**

E

∕\$

Als u verdere assistentie nodig heeft bij het oplossen van een storing, neem dan contact op met uw contractpartner voor ondersteuning.

### **AANWIJZING**

#### **Problemen met de WiFi-verbinding**

Heeft u een probleem met de WiFi-verbinding bij het gebruik van de lader? Start uw router dan opnieuw op en controleer de verbindingen.

### <span id="page-29-1"></span>**11.1 Fabrieksinstellingen resetten**

Om u de mogelijkheid te bieden het laadstation weer in te stellen op de fabrieksinstellingen, is het HMI-bord uitgerust met een resetknop.

### **WAARSCHUWING**

De fabrieksinstellingen van het laadstation mogen alleen worden gereset door een gekwalificeerd elektricien.

u Nadat de fabrieksinstellingen zijn gereset, moeten alle configuratie-instellingen opnieuw worden doorgevoerd.

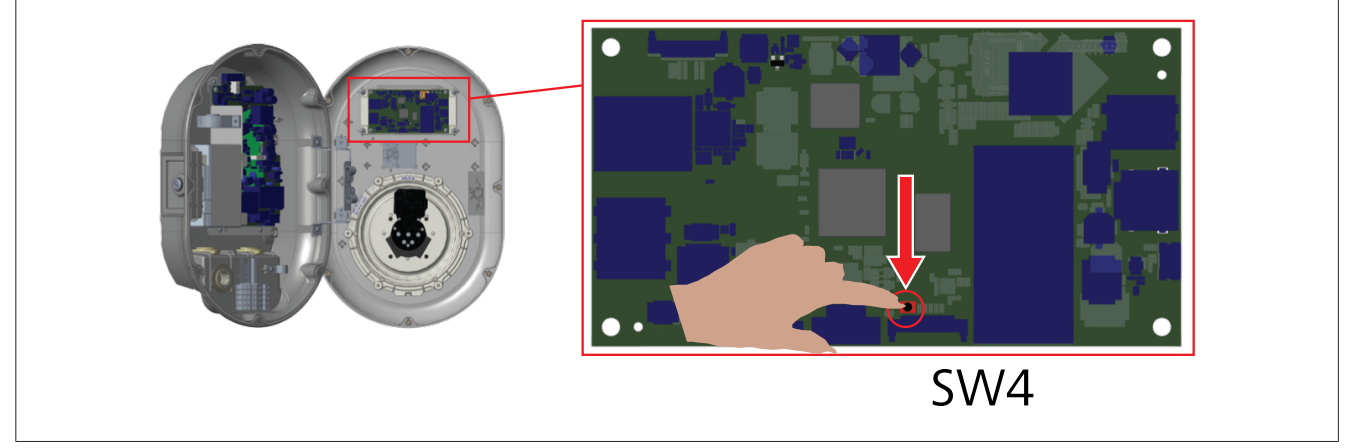

u Houd de knop vijf seconden ingedrukt om de gebruikersconfiguratie te resetten naar de standaardfabrieksinstellingen. De OCPP-configuratie en netwerkconfiguratie worden gereset naar de standaardfabrieksinstellingen.

### <span id="page-30-0"></span>**11.2 Algemene foutstatus**

**CONTRACT** 

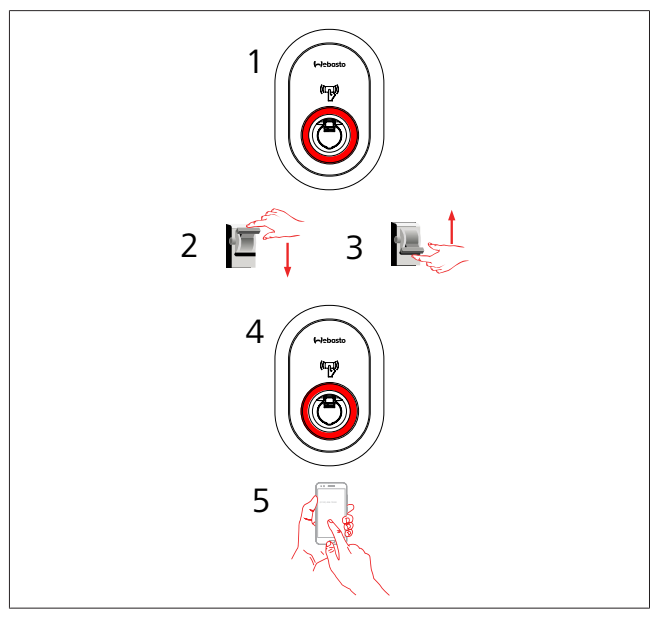

Als de LED voor statusinformatie constant rood brandt (1), schakel het laadstation dan uit (2) en vervolgens weer in (3). Als de LED nog altijd constant rood brandt (4), neem dan contact op (5) met een geautoriseerde serviceprovider.

### <span id="page-30-1"></span>**11.3 Gedrag DC 6 mA lekstroomsensor**

Dit laadstation is uitgerust met een DC lekstroomsensor die reageert op DC-lekstroom hoger dan 6 mA. Wanneer DC-lekstroom een foutstatus van het laadstation veroorzaakt, gaat u als volgt te werk:

- $\bullet$  koppel eerst de laadkabel los van het voertuig, en
- $\bullet$  koppel de laadkabel daarna los van het laadstation

om deze fout op te lossen.

De 6 mA-sensor in dit laadstation voert dagelijks een zelftest uit om een goede werking te verzekeren.

# <span id="page-31-0"></span>**12 Verwijdering**

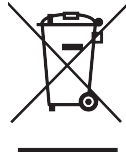

Het symbool van de doorgestreepte vuilnisbak geeft aan dat dit elektrische/elektronische apparaat niet als huishoudelijk afval mag worden verwijderd aan het einde van de levensduur. U kunt het apparaat kosteloos verwijderen bij een lokaal inzamelpunt voor elektrische/elektronische apparaten. Adressen zijn beschikbaar bij uw gemeente of lokale overheid. Gescheiden inzameling van elektrische en elektronische apparaten maakt hergebruik, materiaalrecycling of andere vormen van opnieuw gebruiken van afvalapparatuur mogelijk terwijl tevens de negatieve effecten van gevaarlijke substanties die in de apparaten kunnen zitten voor het milieu en de volksgezondheid vermeden worden.

Gooi de verpakking weg in een geschikte recyclingcontainer overeenkomstig de nationale regelgeving. Oostenrijk:

Middels de Oostenrijkse EAG-VO-verordening is EU-wetgeving op het gebied van afval van elektrische en elektronische apparatuur opgenomen in de nationale wetgeving. Deze verordening verzekert dat particuliere huishoudens afgedankte elektronische en elektrische apparatuur (WEEE ofwel Waste Electrical and Electronic Equipment) kosteloos kunnen inleveren bij openbare inzamelpunten. Het is niet langer toegestaan om afgedankte elektrische en elektronische apparatuur (WEEE) weg te gooien bij het reguliere gemengde afval. In plaats daarvan moet dergelijk afval worden ingeleverd bij speciaal aangewezen inzamelpunten. Op deze manier kan nog functionerende apparatuur worden hergebruikt, of kunnen waardevolle componenten van defecte apparatuur worden gerecycled. Het doel hiervan is een bijdrage leveren aan een efficiënter gebruik van grondstoffen en andere middelen en een duurzamere ontwikkeling. Bovendien kunnen gevaarlijke afvalstoffen uit apparatuur (zoals CFK's of kwik) alleen door gescheiden inzameling op de juiste manier worden verwerkt, zodat negatieve gevolgen voor het milieu en de volksgezondheid zoveel mogelijk worden voorkomen. Zowel gemeenten als fabrikanten hebben systemen voor het gratis inleveren en inzamelen van uw afgedankte huishoudelijke apparatuur. Een overzicht van de beschikbare inzamelpunten vindt u op de volgende website: [https://secure.umweltbundesamt.at/](https://secure.umweltbundesamt.at/eras/registerabfrageEAGSammelstelleSearch.do) [eras/registerabfrageEAGSammelstelleSearch.do.](https://secure.umweltbundesamt.at/eras/registerabfrageEAGSammelstelleSearch.do) Alle huishoudelijke en elektrische apparaten zijn voorzien van een symbool met een doorgestreepte vuilnisbak. Deze apparaten mogen worden ingeleverd bij elk inzamelpunt dat onder de bovenstaande link is vermeld, en mogen niet bij het huishoudelijk afval worden weggegooid.

# <span id="page-31-1"></span>**13 Conformiteitsverklaring**

De Webasto Unite is ontwikkeld, geproduceerd, getest en geleverd in overeenstemming met de relevante verordeningen, richtlijnen en normen voor veiligheid, elektromagnetische compatibiliteit (EMC) en milieuvriendelijkheid.

Webasto Thermo & Comfort SE verklaart hierbij dat de radioapparatuur, type "Laadstation Webasto Unite" in overeenstemming is met de richtlijn 2014/53/EU.

De volledige tekst van de EU-conformiteitsverklaring is beschikbaar op het volgende internetadres:

<https://charging.webasto.com/int/products/documentation>

# <span id="page-31-2"></span>**14 Reiniging en onderhoud**

- l Maak het laadstation niet schoon terwijl u uw voertuig oplaadt.
- l Maak het apparaat niet schoon met water.
- Gebruik geen schurende doeken of schoonmaakmiddelen. Wij adviseren een microvezeldoek te gebruiken.

Wanneer u deze waarschuwingen niet in acht neemt, kan dit leiden tot de dood of ernstig letsel. Ook kan het apparaat hierdoor beschadigd raken.

# <span id="page-31-3"></span>**15 Technische gegevens**

### <span id="page-31-4"></span>**15.1 Beschrijving van het model**

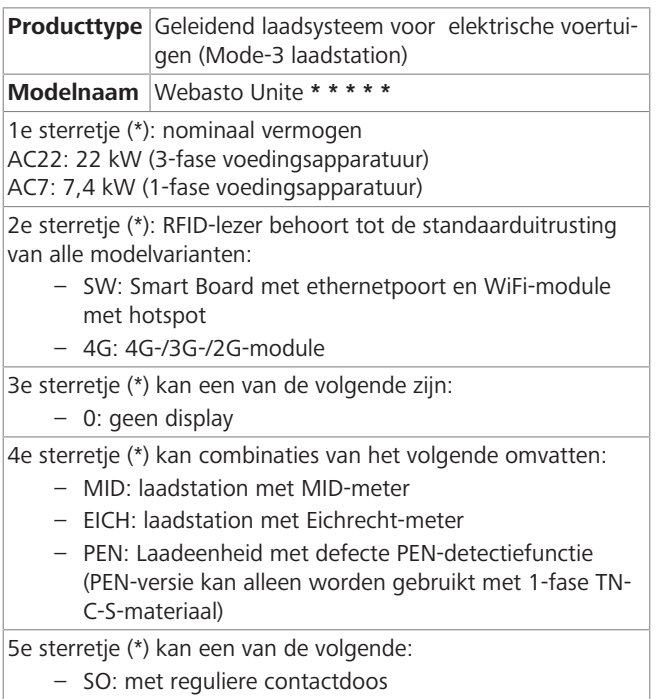

– SH: met afgesloten contactdoos

### <span id="page-31-5"></span>**15.2 Tekeningen met afmetingen**

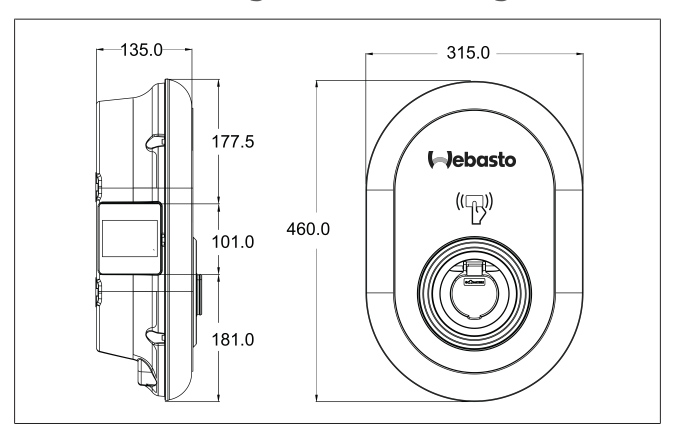

*Afb. 73*

## <span id="page-32-0"></span>**15.3 Modellen**

 $\bar{1}$  ) and  $\bar{1}$ 

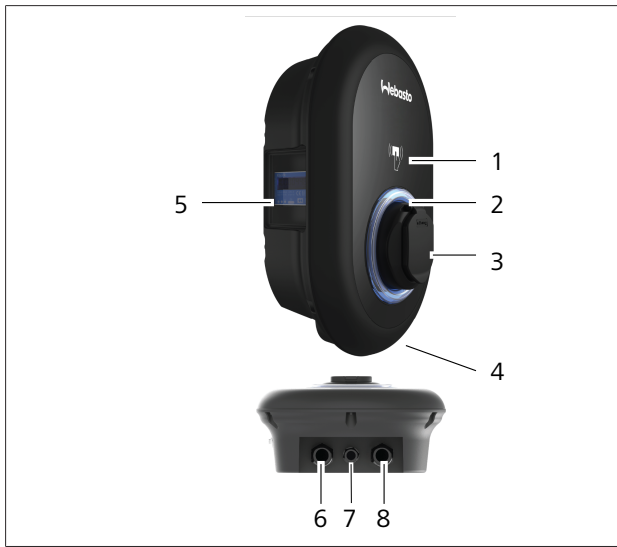

### *Afb. 74*

## **MID-model**

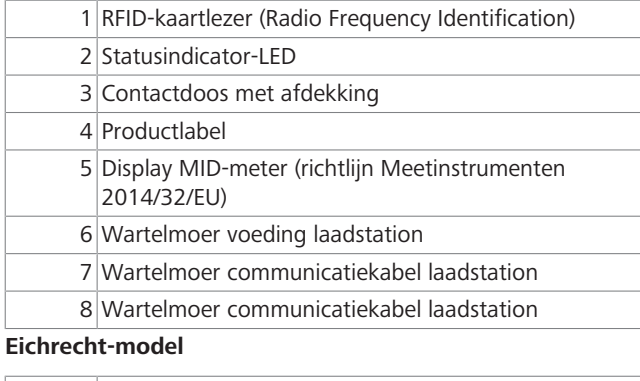

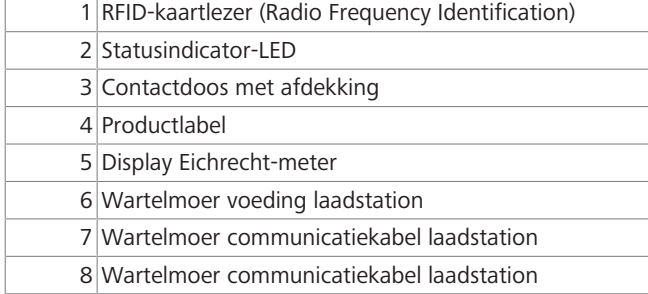

### <span id="page-33-0"></span>**15.4 Technische specificaties**

Dit product is in overeenstemming met de IEC61851-1 (Ed3.0)-norm voor Mode-3 gebruik.

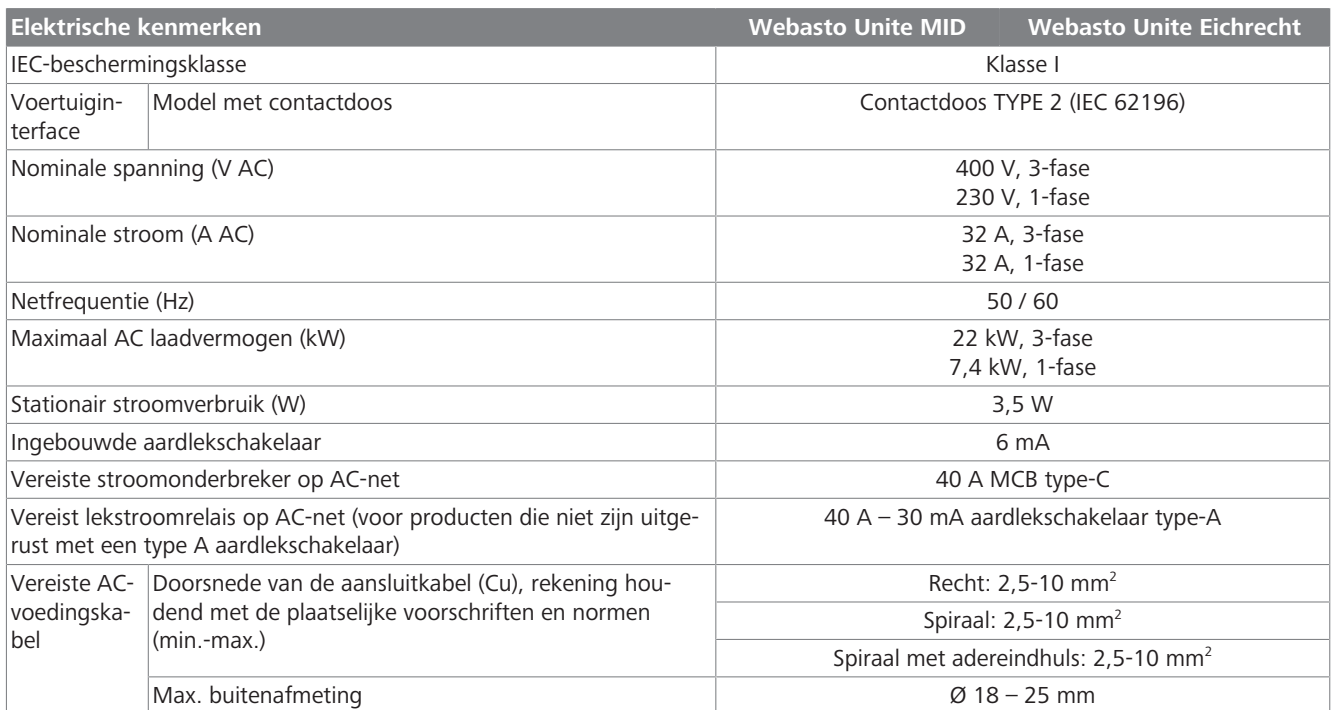

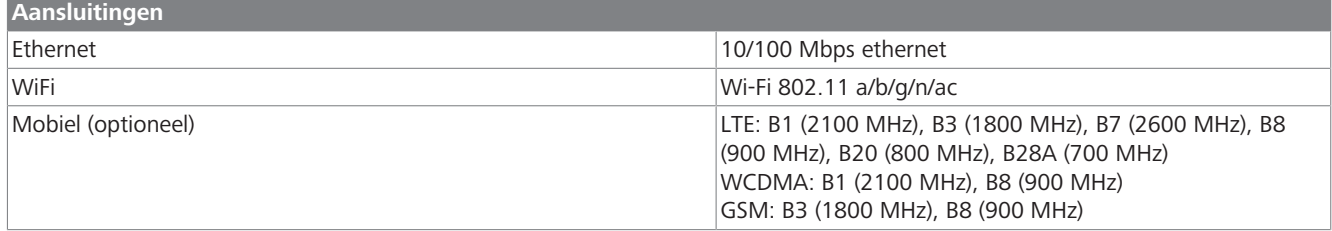

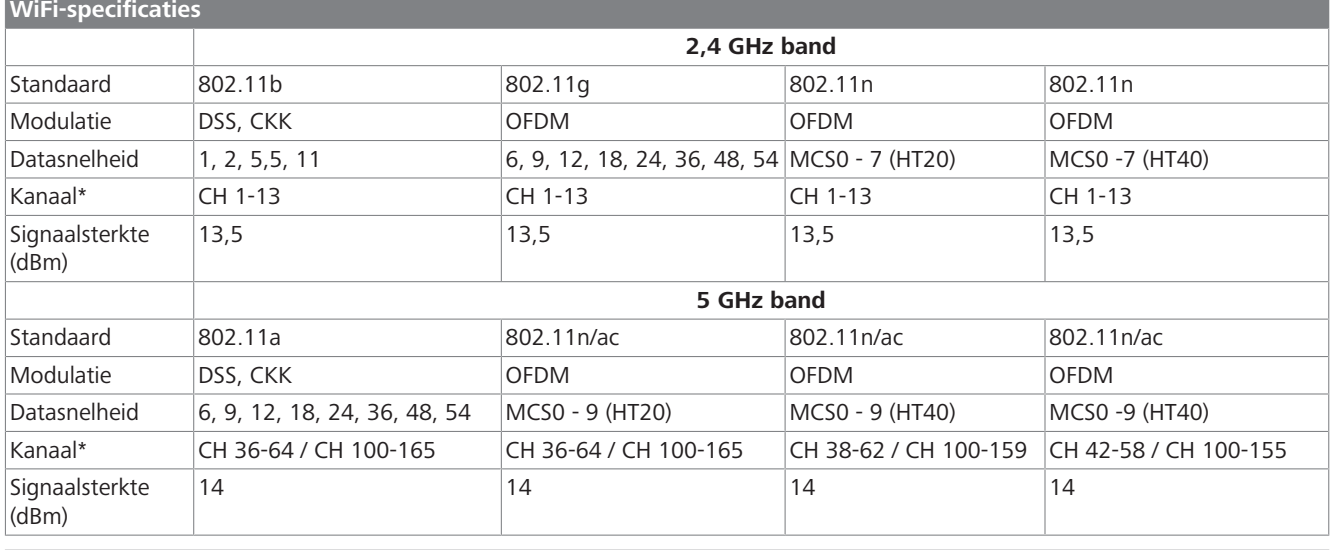

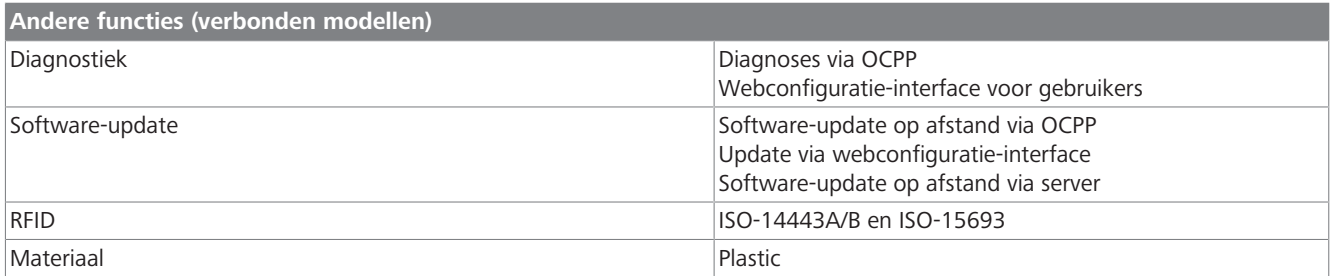

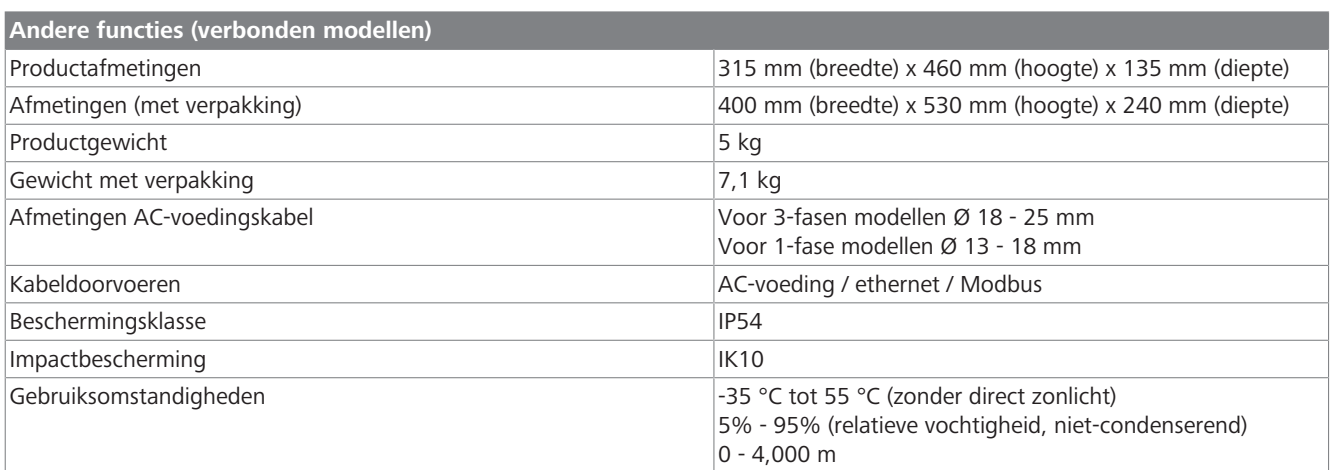

# <span id="page-34-0"></span>**16 Checklist voor de installatie van het Webasto laadstation**

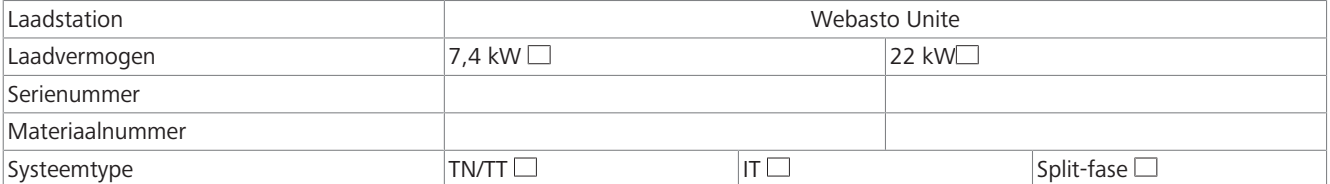

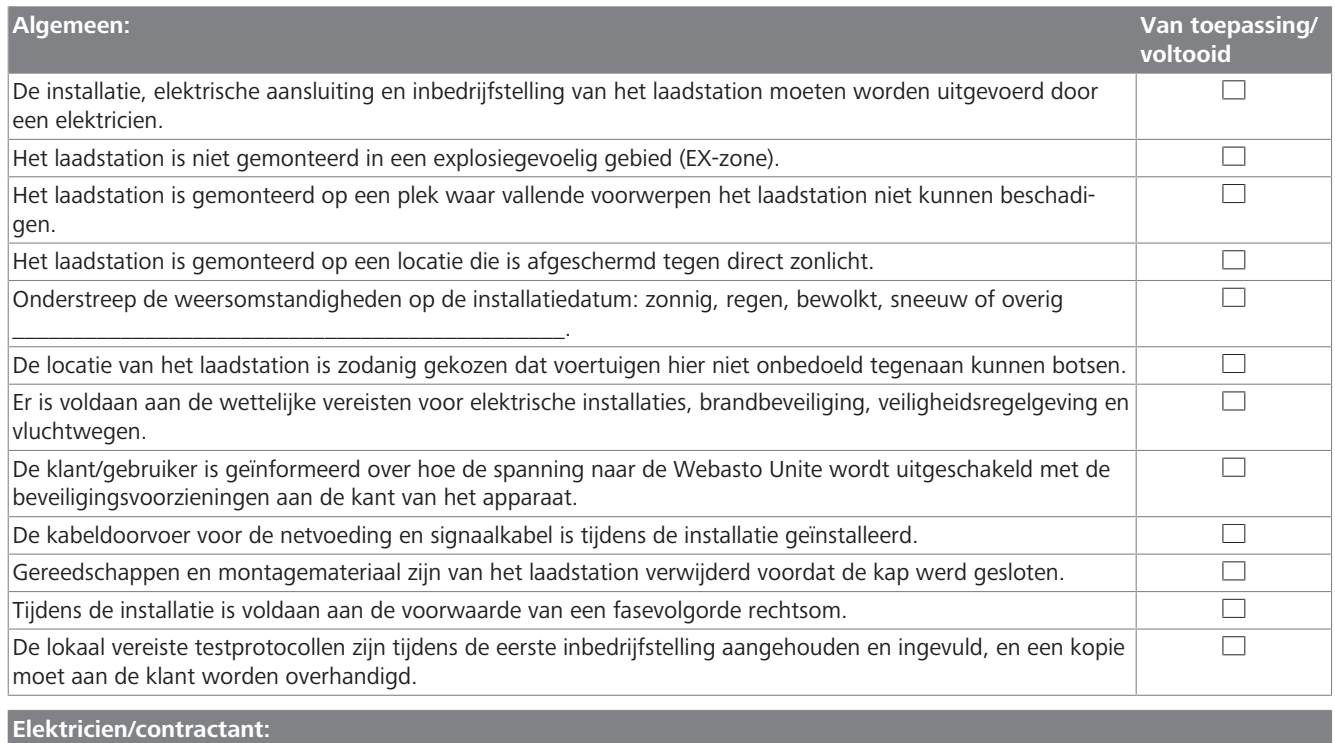

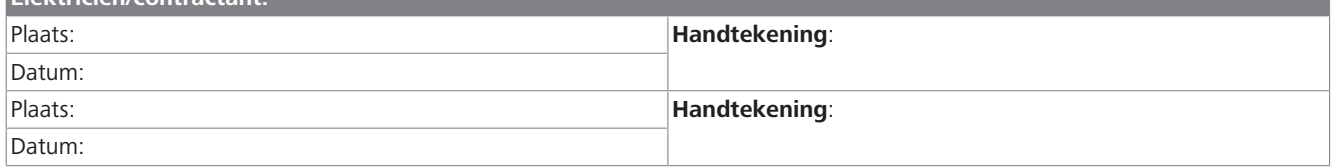

 $\sim 100$  km s  $^{-1}$ 

Als u deze documentatie in een andere taal nodig hebt, neemt u contact op met uw plaatselijke Webasto-dealer. De dichtstbijzijnde dealer vindt u via:https://dealerlocator.webasto.com/nl-nl. Om feedback (in het Engels of Duits) over dit document te geven, stuurt u een e-mail naar het Tech Doc / Translation team: feedback2tdt@webasto.com

Europe, Asia Pacific:

Webasto Thermo & Comfort SE Postfach 1410 82199 Gilching Germany

Company address: Friedrichshafener Str. 9 82205 Gilching Germany

Technical website: https://dealers.webasto.com

Only within Germany Tel: 0395 5592 444 Mail: technikcenter@webasto.com UK only:

Webasto Thermo & Comfort UK Ltd Webasto House White Rose Way Doncaster Carr South Yorkshire DN4 5JH United Kingdom

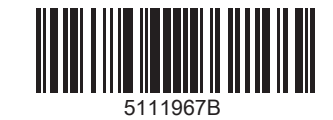

**www.webasto.com**